# **NuMaker NUC980 Serial Server User Manual**

*The information described in this document is the exclusive intellectual property of Nuvoton Technology Corporation and shall not be reproduced without permission from Nuvoton.*

*Nuvoton is providing this document only for reference purposes of NuMicro microcontroller based system design. Nuvoton assumes no responsibility for errors or omissions.*

*All data and specifications are subject to change without notice.*

For additional information or questions, please contact: Nuvoton Technology Corporation.

[www.nuvoton.com](http://www.nuvoton.com/)

## **Table of Contents**

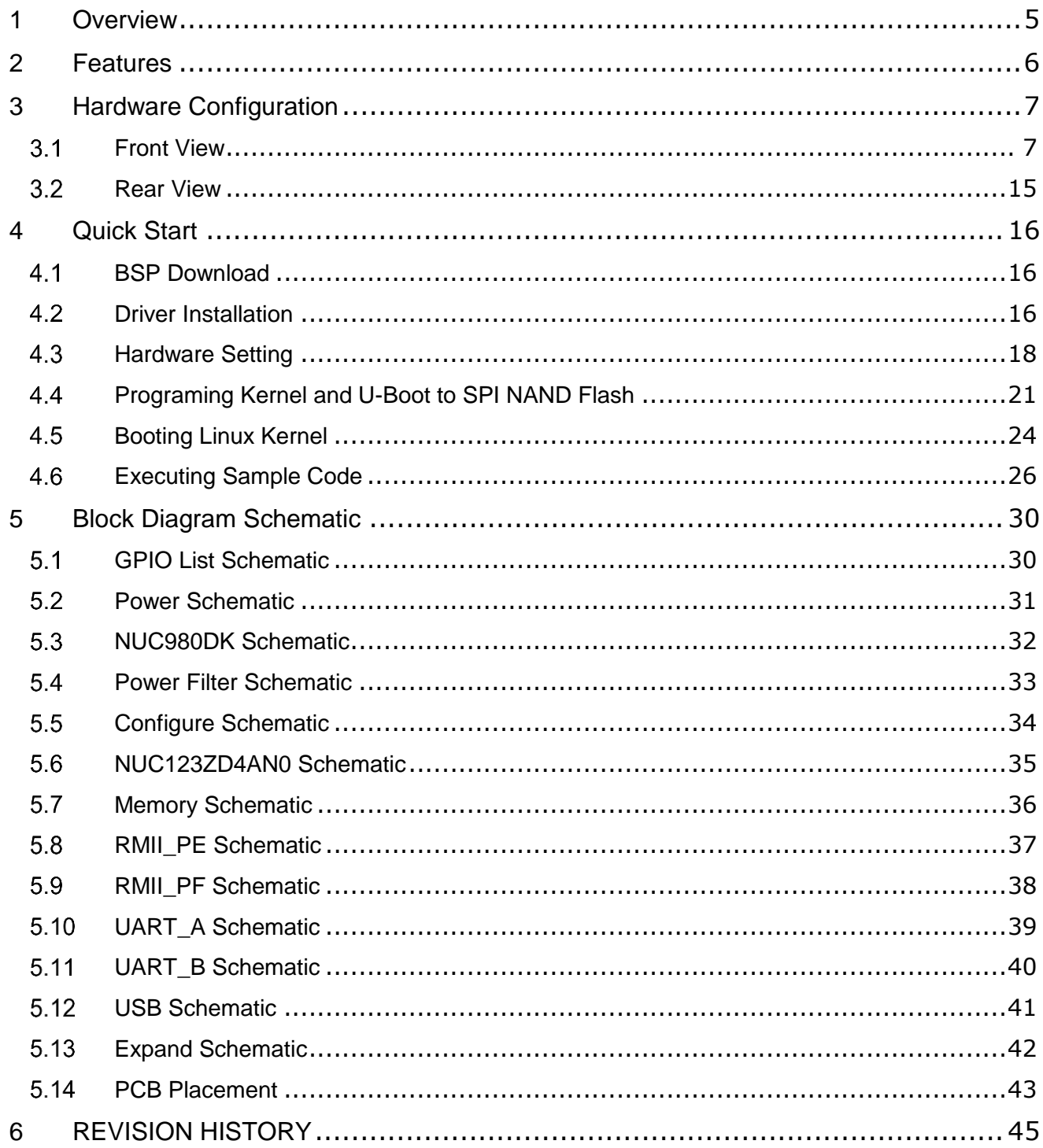

## **List of Figures**

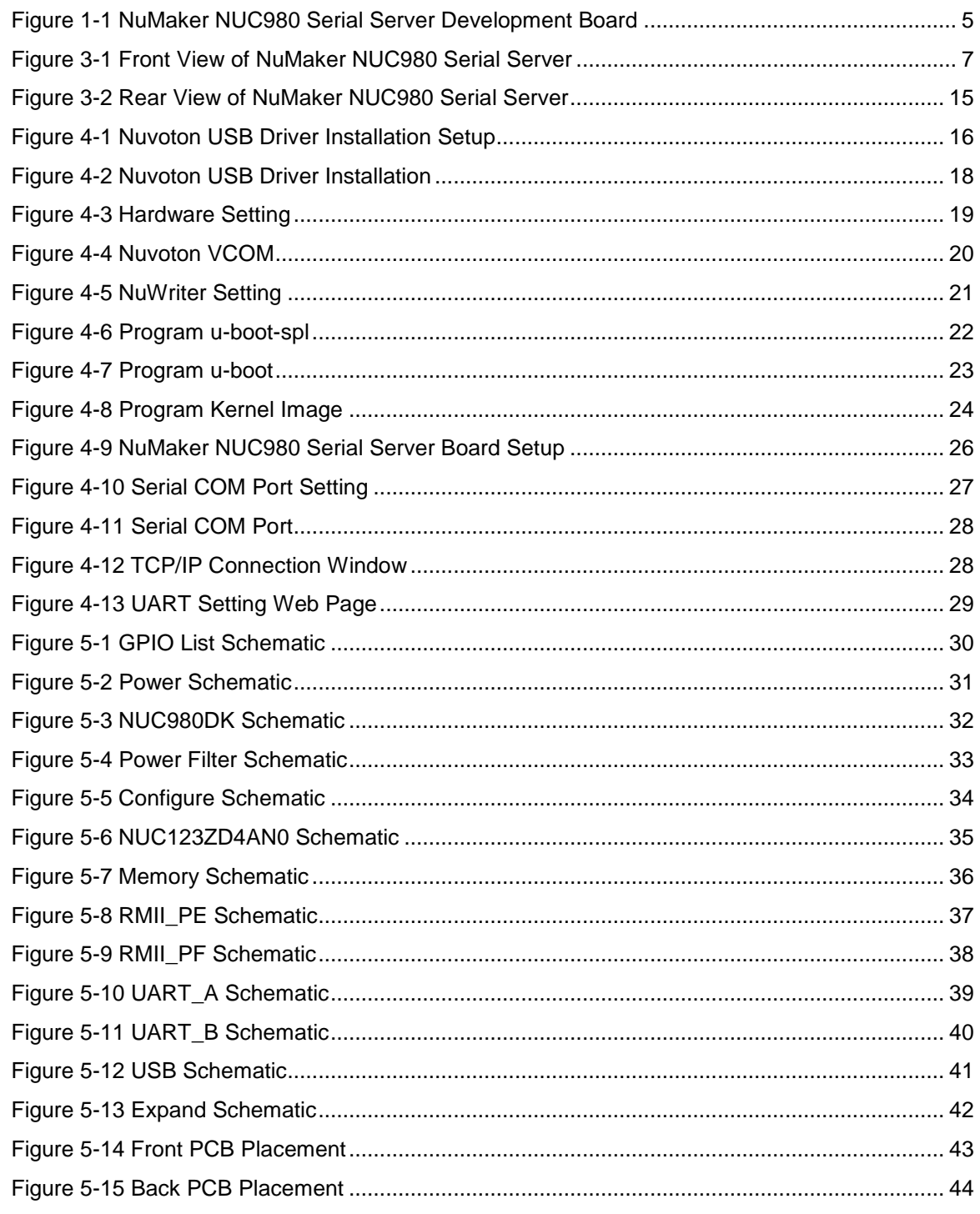

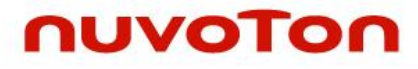

## *List of Tables*

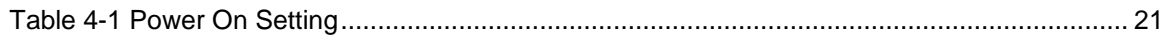

## <span id="page-4-0"></span>**1 OVERVIEW**

NuMaker NUC980 Serial Server can gather information from up to 8 UART sensors and transfer to cloud server over two on board Ethernet port. It can also transfer information from cloud server by Ethernet to UART devices in opposite direction by applications. This serial server is a very popular IIoT device used in industrial control, which can easily transfer an onsite industrial machine control into a remote cloud factory control.

NuMaker NUC980 Serial Server Development Board has two sets of RS232/RS485 transceiver ports on board and six sets of UART function pins. Company with NUC980 high performance DMA channels, the data transfer is in a very high efficiency way between 8 UARTs and 2 Ethernet. This is why NUC980 can easily satisfy most of the high performance serial transfer requirements.

This document provides a quick start guide for the NuMaker NUC980 Serial Server Development Board. Users can understand both software and hardware configurations for the NuMaker NUC980 Serial Server. The platform provides Linux OS and plenty of industrial control protocol for users to implement the Ethernet control applications in a very short time.

<span id="page-4-1"></span>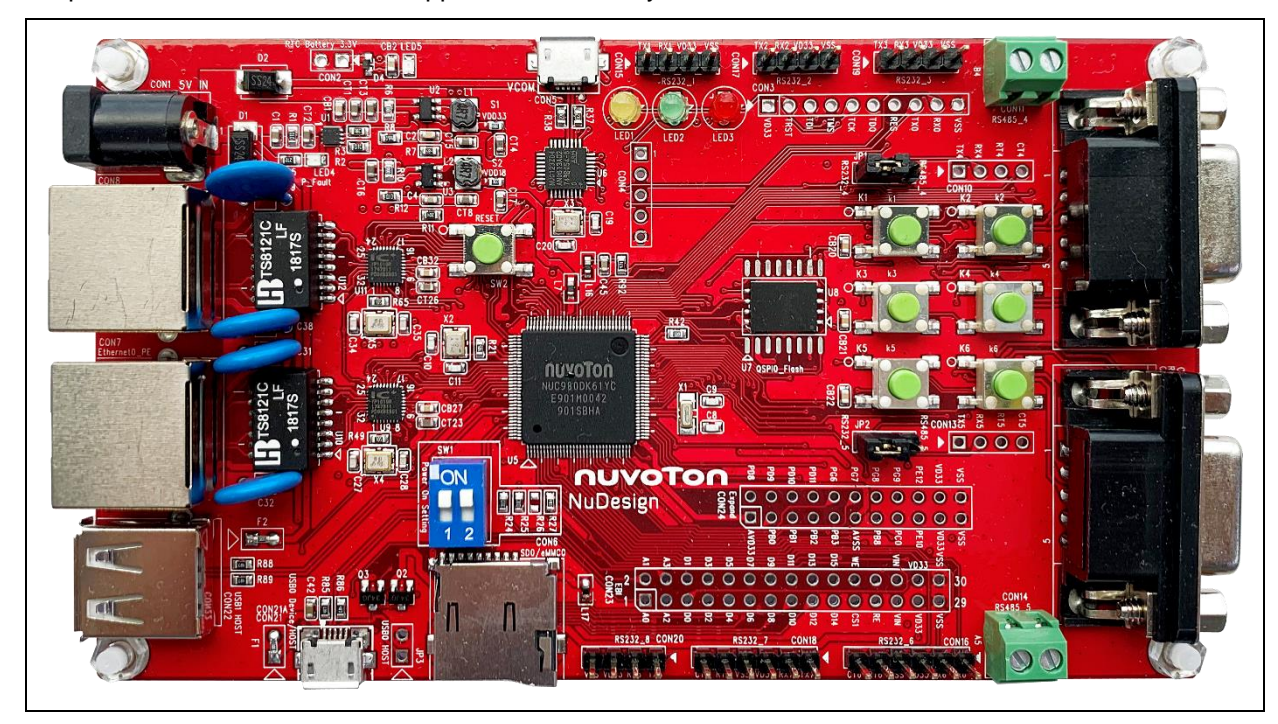

Figure 1-1 NuMaker NUC980 Serial Server Development Board

#### <span id="page-5-0"></span>**2 FEATURES**

- NUC980DK61Y: LQFP128 pin MCP package with DDR2 (64 MB), which can run up to 300MHz operating speed
- SPI Flash: Quad mode system booting or data storage
- SD0/eMMC0: User SD/eMMC memory card for system booting, data storage or SDIO (Wi-Fi) device
- Provides 9 sets of COM ports
	- UART0: Connected to Virtual COM port for system development, debug message output
	- UART4/UART5: 2 sets of DB9 port with RS232 transceiver
	- UART1~3/UART6~8: 6 sets of pin headers
- JTAG interface provided for software development
- 2 sets of RJ45 port with Ethernet 10/100Mbps MAC
- 3 sets of LED for status indication
- 6 sets of user-configurable push button keys
- USB port-0 that can be used as Device/HOST and USB port-1 that can be used as HOST Supports pen drives, keyboards, mouse and printers
- Provides over-voltage and over current protection
- 3.3V I/O power, 1.8V Memory power and 1.2V core power

## <span id="page-6-0"></span>**3 HARDWARE CONFIGURATION**

#### <span id="page-6-1"></span> $3.1$ **Front View**

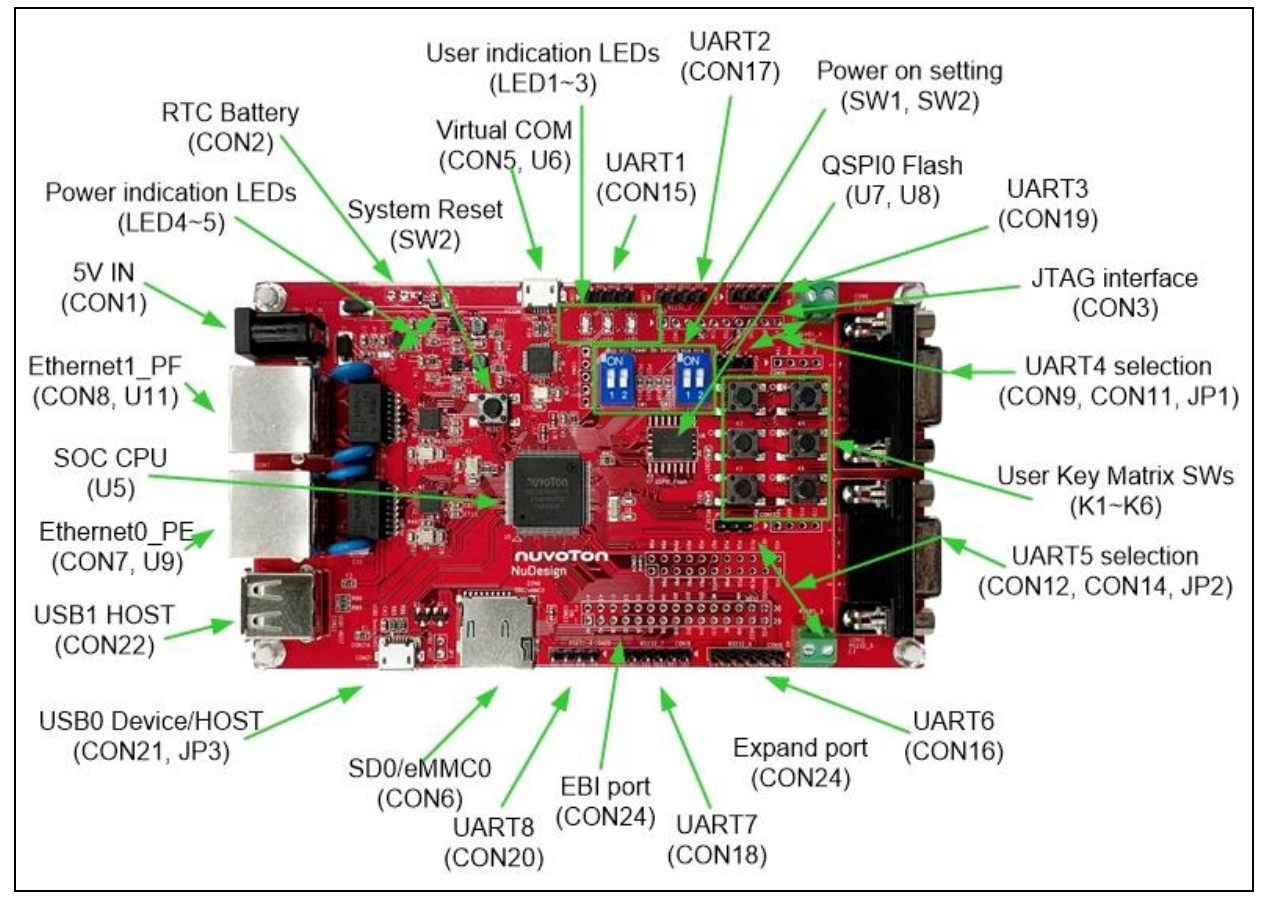

Figure 3-1 Front View of NuMaker NUC980 Serial Server

<span id="page-6-2"></span>[Figure 3-1](#page-6-2) shows the main components from the front view of NuMaker NUC980 Serial Server Development Board

+5V In (CON1): Power adaptor 5V input

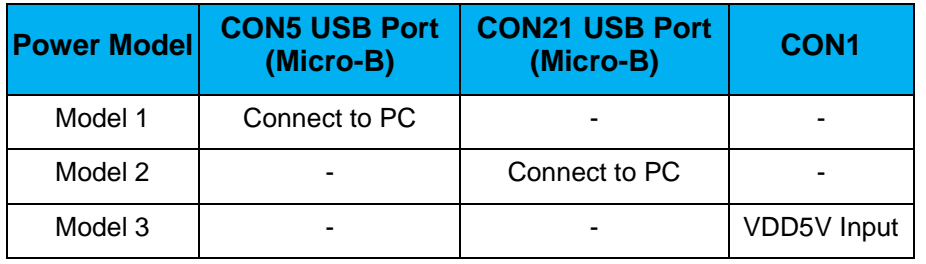

● Power indication LEDs (LED4, LED5):

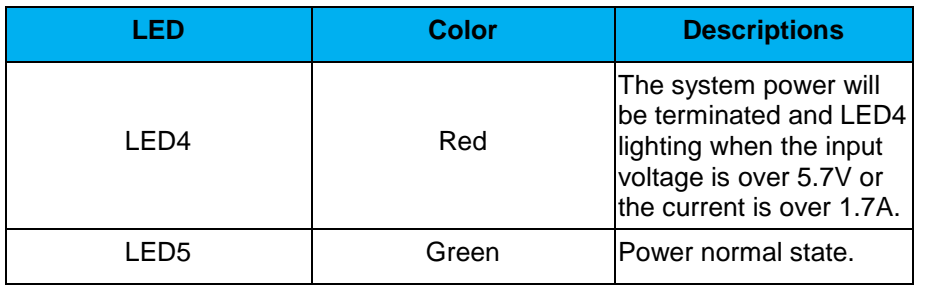

- RTC Battery (CON2): External Battery supply for RTC 3.3V powered
	- $\Box$  CON2.1: Positive  $(+)$
	- CON2.2: Negative (-)
- System Reset (SW2): System will be reset if the SW2 button is pressed
- Virtual COM (CON5, U6): NUC123ZD4AN0 microcontroller (U6), USB micro-B connector (CON5) to PC, for debug message output
- User indication LEDs (LED1, LED2, LED3):

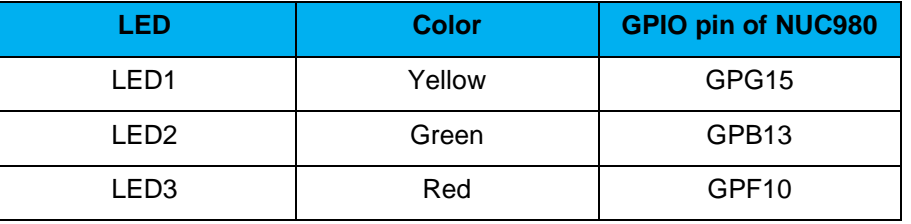

UART1 pin header (CON15)

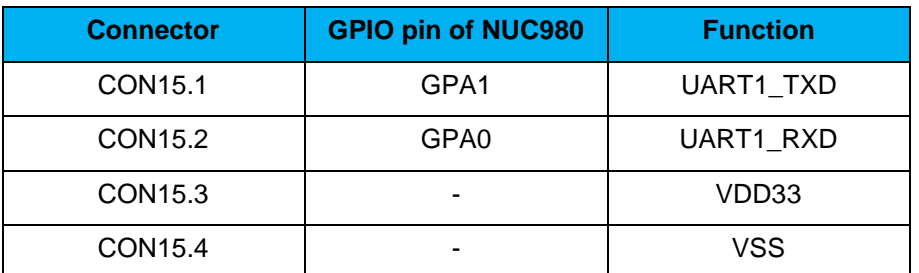

- QSPI0 Flash (U7, U8): Use Winbond W25N01GVZE1G 128 MB SPI-NAND (U7) for system booting, only one (U7 or U8) SPI Flash can be used, support dual / quad mode
- UART2 pin header (CON17)

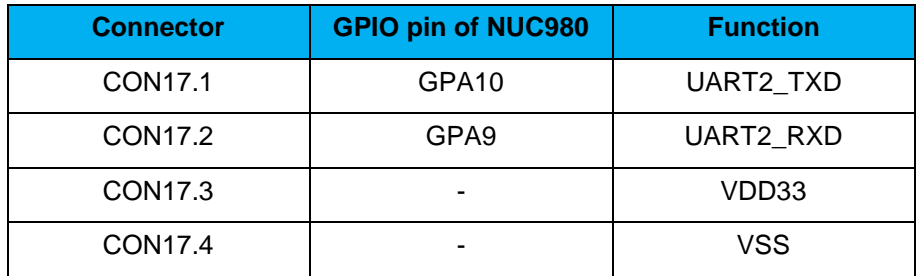

UART3 pin header (CON19).

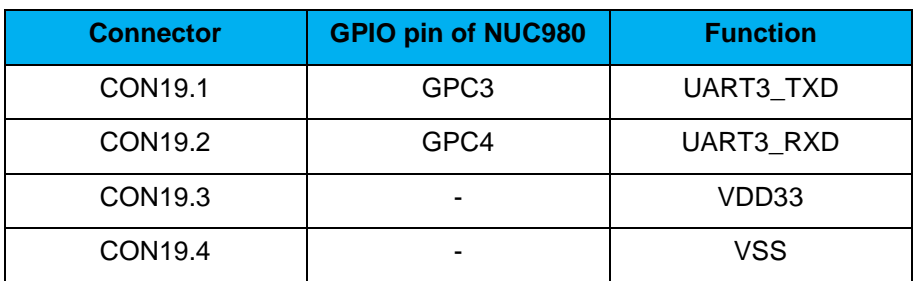

JTAG interface and UART0 (CON3)

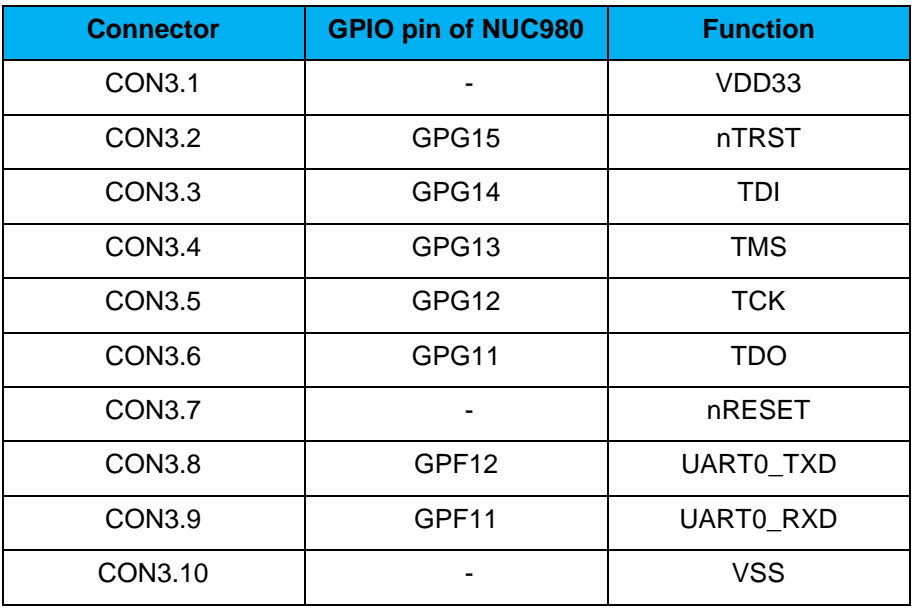

- UART4 selection (CON9, CON11, JP1):
	- JP1: 1-2 short for RS232 function with RS232 transceiver, and RS232 connected DB9 female (CON9)
	- JP1: 2-3 short for RS485 function with RS485 transceiver, and RS485 connected to 2P terminal (CON11)

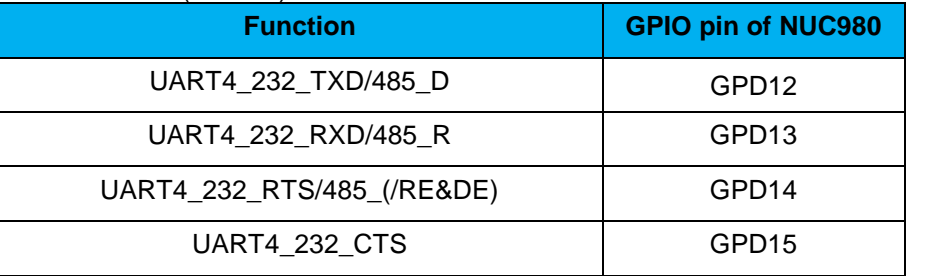

● User Key Matrix SWs (K1~K6)

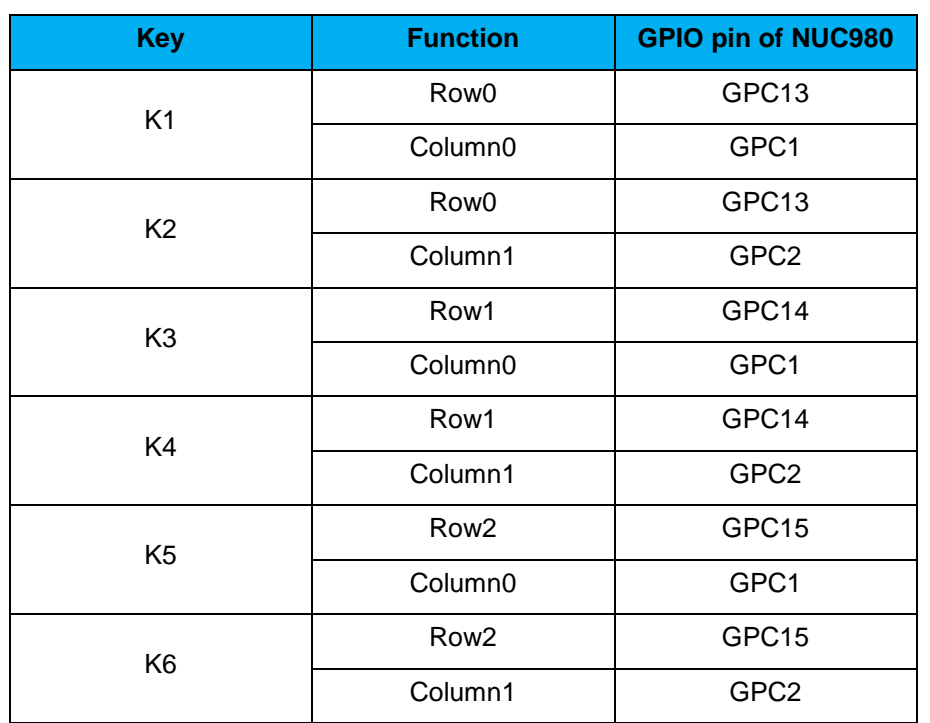

UART5 selection (CON12, CON14, JP2):

- JP2: 1-2 short for RS232 function with RS232 transceiver, and RS232 connected DB9 female (CON12)
- JP2: 2-3 short for RS485 function with RS485 transceiver, and RS485 connected to 2P terminal (CON14)

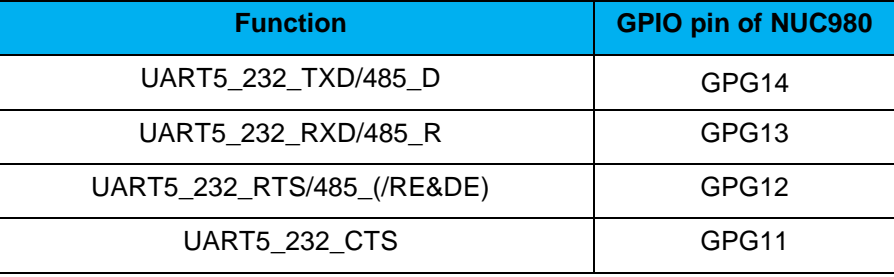

UART6 pin header (CON16)

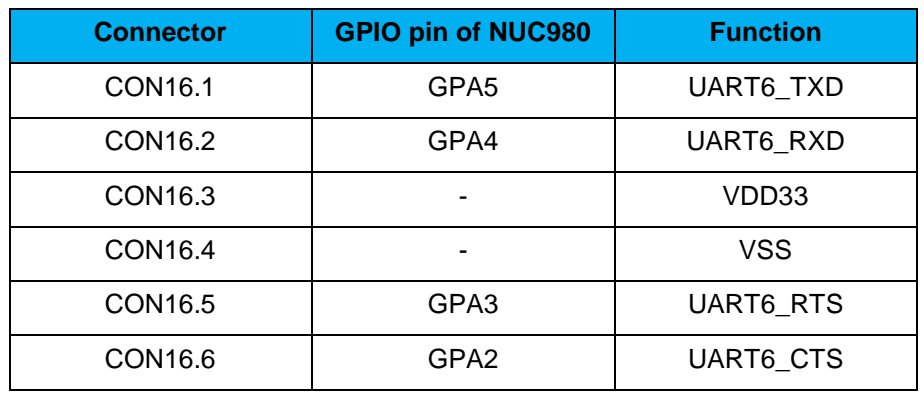

● Expand port for user use (CON24)

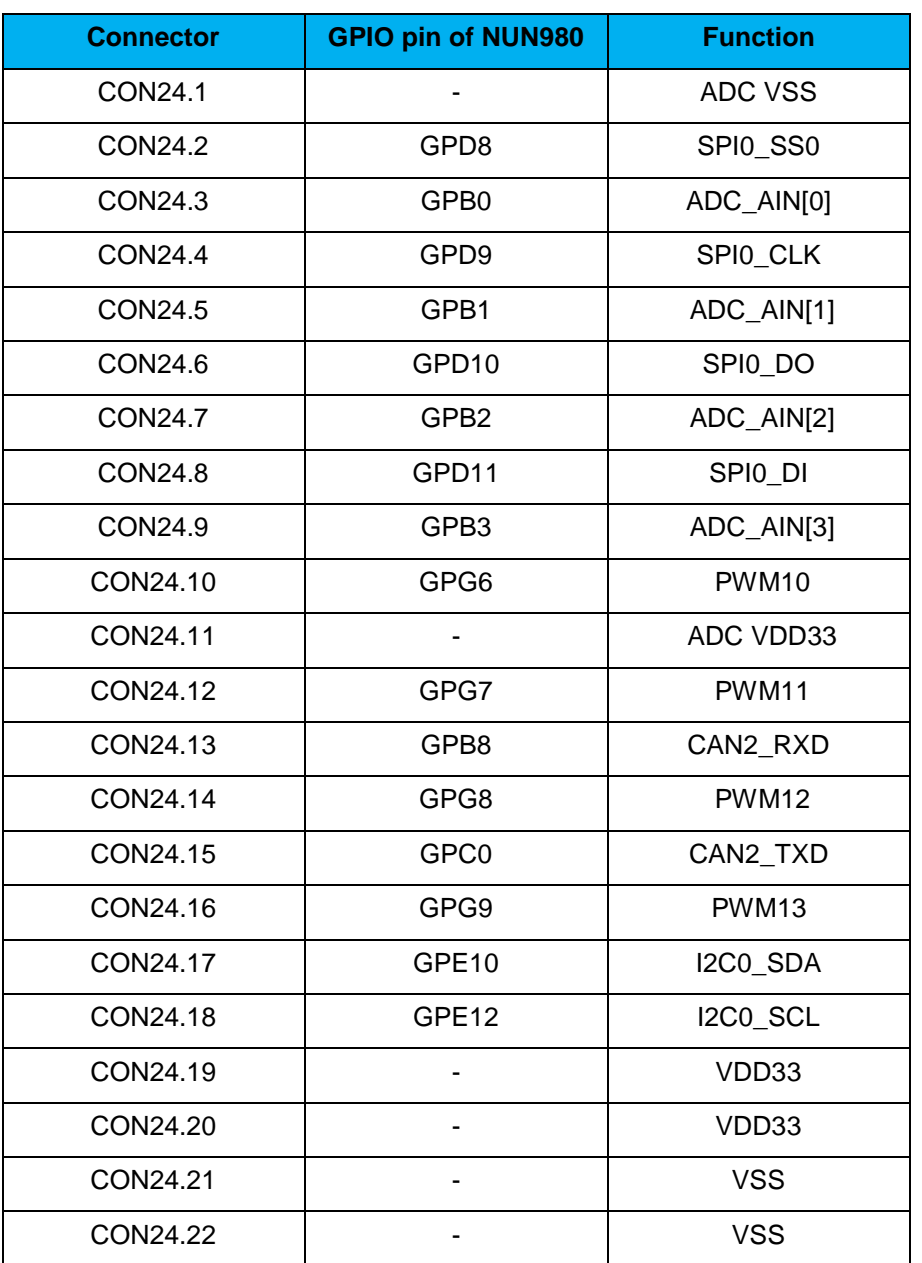

UART7 pin header (CON18)

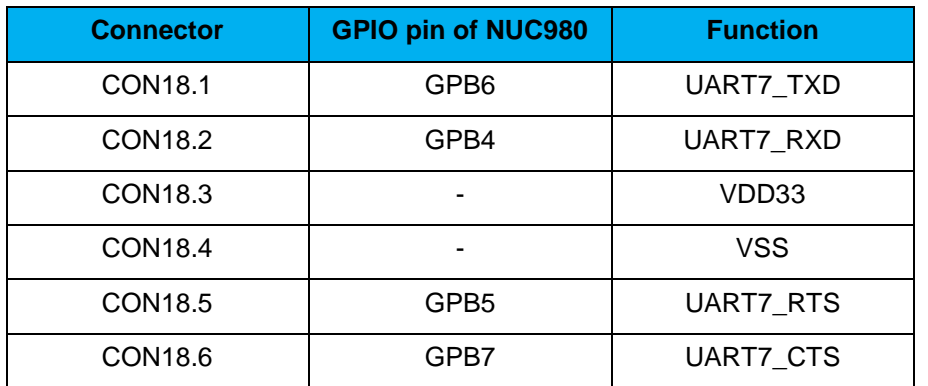

#### ● EBI port for user use (CON23)

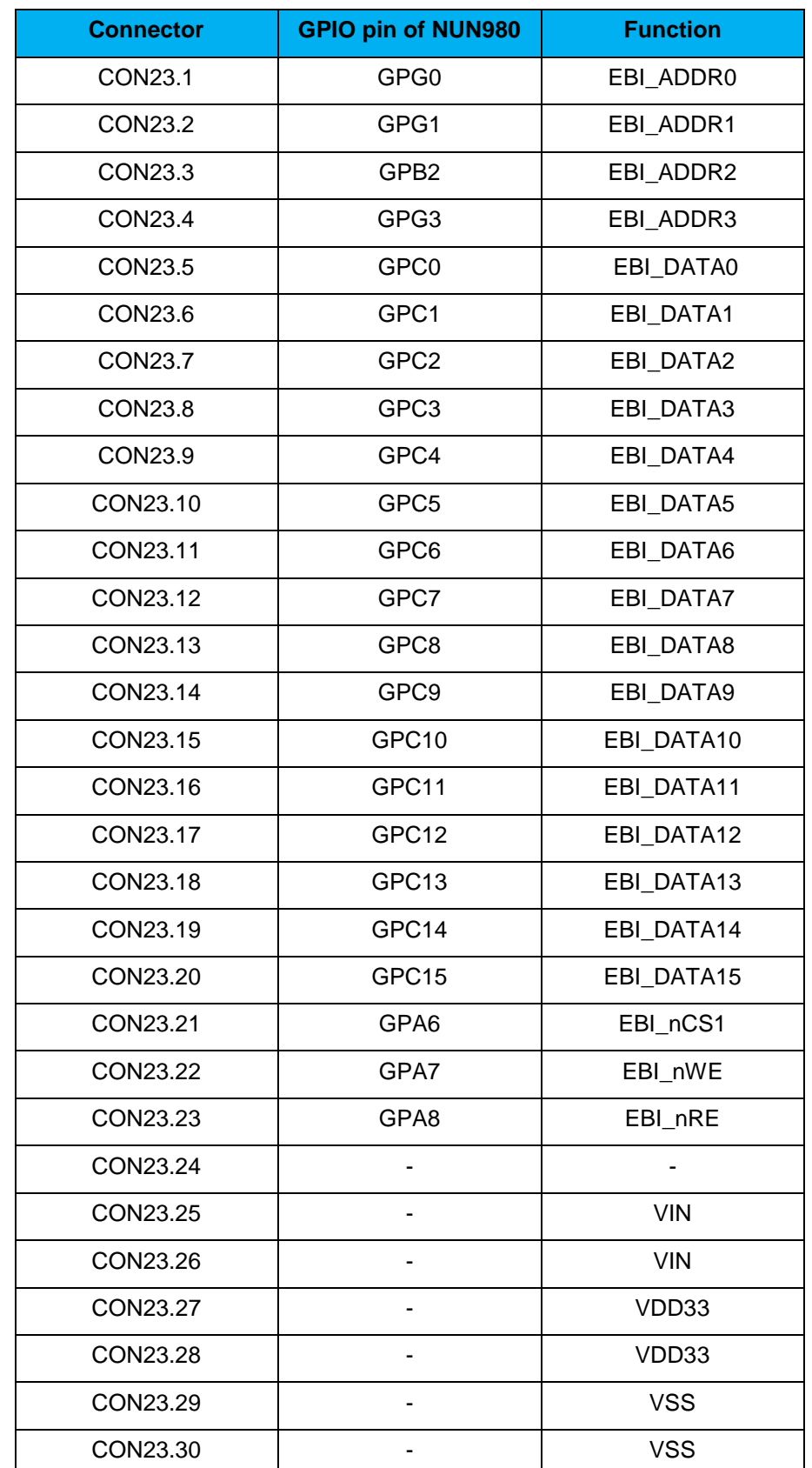

# NUMAKER NUC980 SERIAL SERNES USER MANUAL NUMA<br>KERAK NUC980 SERIAL SERVER USER MANUAL

UART8 pin header (CON20)

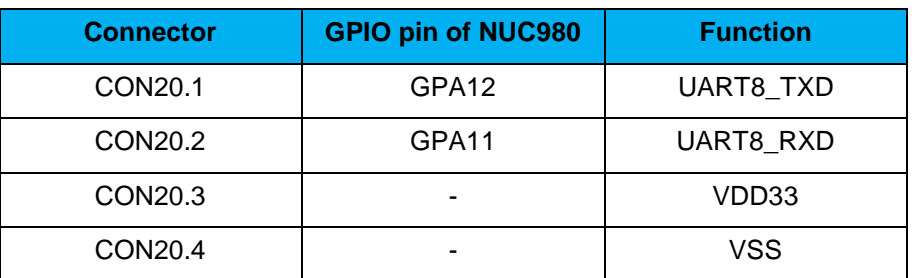

- SD0/eMMC0 (CON6): Use Micro SD/eMMC memory card for system booting, data storage or SDIO (Wi-Fi) device
- Power on setting (SW1, SW2)

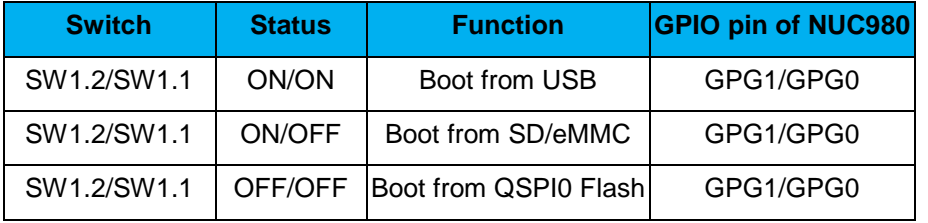

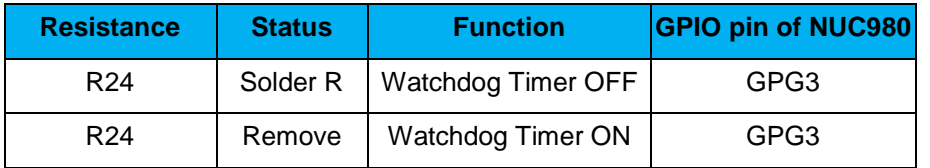

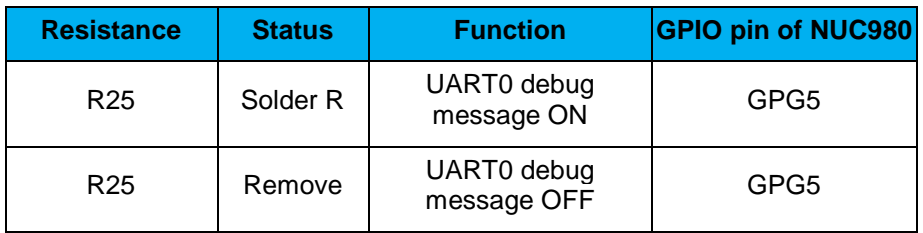

#### If SW1.2/SW1.1 status is ON / OFF

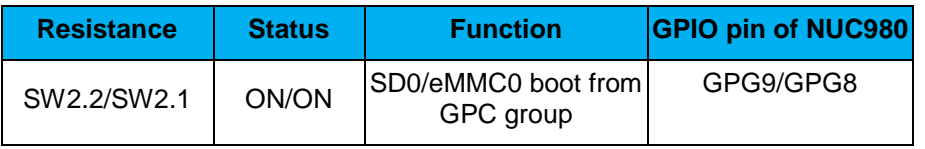

#### If SW1.2/SW1.1 status is OFF / OFF

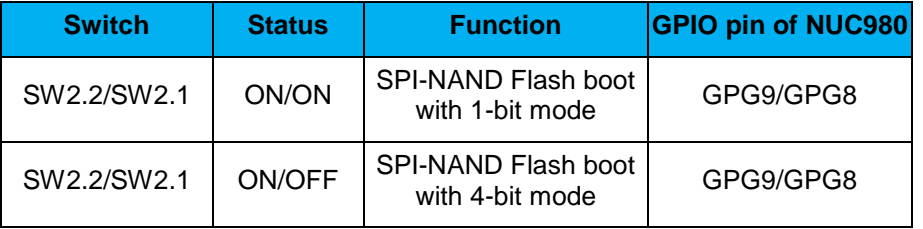

**NUMAKER** 

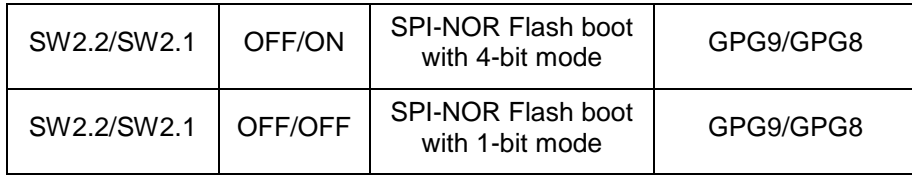

- USB0 Device/HOST (CON21, JP3): USB0 Device/HOST Micro-B connector, By JP3 status or defined by the ID pin of the USB cable
- USB1 HOST (CON22): USB1 for USB HOST with type-A connector
- Ethernet0\_PE (CON7, U9): For Ethernet port, the NUC980 support RMII interface which add one Ethernet PHY IP101GR to RJ45 connector with LED indicator
- SOC CPU: NUC980DK61Y (U5)
- Ethernet1\_PF (CON8, U11): For Ethernet port, the NUC980 support RMII interface which add one Ethernet PHY IP101GR to RJ45 connector with LED indicator

## <span id="page-14-0"></span>**Rear View**

[Figure 3-2](#page-14-1) shows the main components from the rear view of NuMaker NUC980 Serial Server Development Board

- RS232-4/5 transceivers with SN75C3232E (U13 and U15)
- RS485-4/5 transceivers with SN65HVD10 (U14 and U16)

<span id="page-14-1"></span>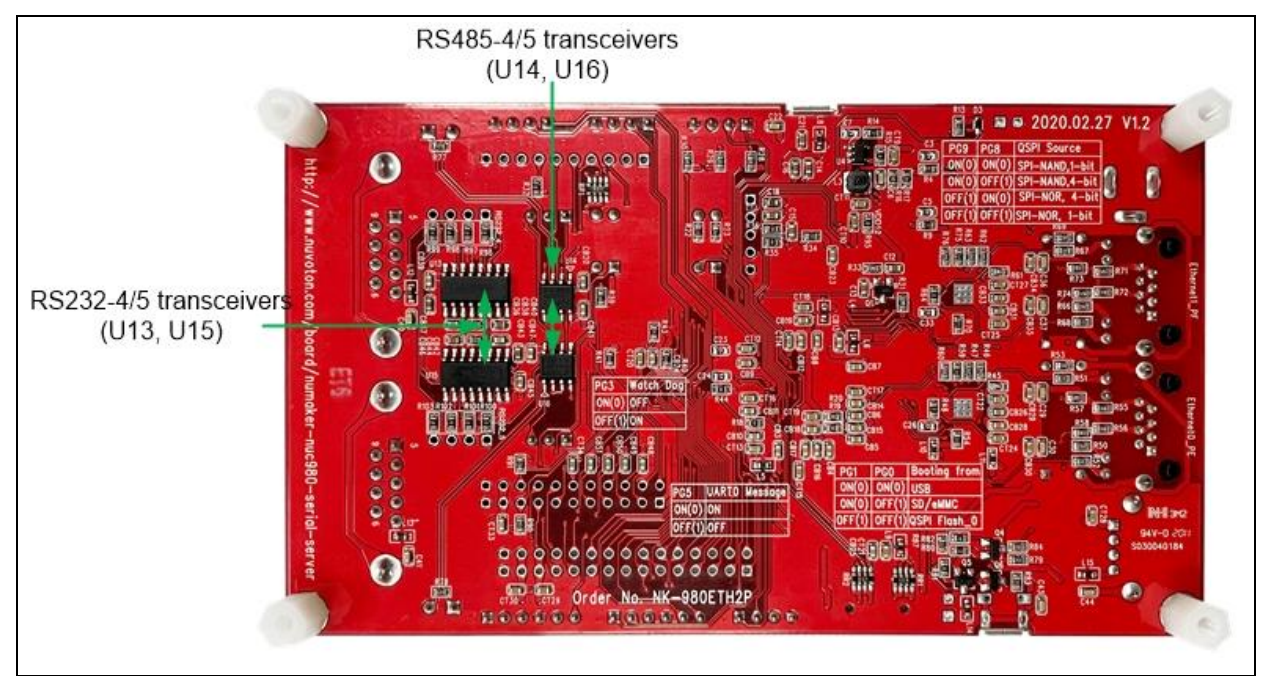

Figure 3-2 Rear View of NuMaker NUC980 Serial Server

#### <span id="page-15-0"></span>**4 QUICK START**

#### <span id="page-15-1"></span>**BSP Download**

The burning tool requires a NuWriter driver to be installed on PC first. Please follow the steps below to install the driver.

Please visit nuvoTon's NuMicro™ website [https://www.nuvoton.com/products/iot-solution/iot](https://www.nuvoton.com/products/iot-solution/iot-platform/numaker-server-nuc980/?group=Software&tab=2)[platform/numaker-server-nuc980/?group=Software&tab=2\)](https://www.nuvoton.com/products/iot-solution/iot-platform/numaker-server-nuc980/?group=Software&tab=2) to download the "NUC980\_Linux-4.4\_BSP\_v1.02.001". Run the "**WinUSB4NuVCOM.exe**" before the USB cable is plugged in. The "**WinUSB4NuVCOM.exe**" can be found in the "Tool" directory. Power on the NUC980 Series MPU EVB and plug the USB cable into PC, the Windows shall find a new device and then request to install its driver. Simply follow the installation and optional steps to install USB Driver, included VCOM driver.

#### <span id="page-15-2"></span>**Driver Installation**

The programming tool requires a Nuvoton USB driver to be installed on PC first. Please follow the steps below to install the WinUSB driver.

Run the "WinUSB4NuVCOM.exe" before the USB cable is plugged in. The "WinUSB4NuVCOM.exe" can be found in the "Tool" directory. Power on the NUC980 Series MPU EVB and plug the USB cable into PC, the Windows shall find a new device and request to install the driver.

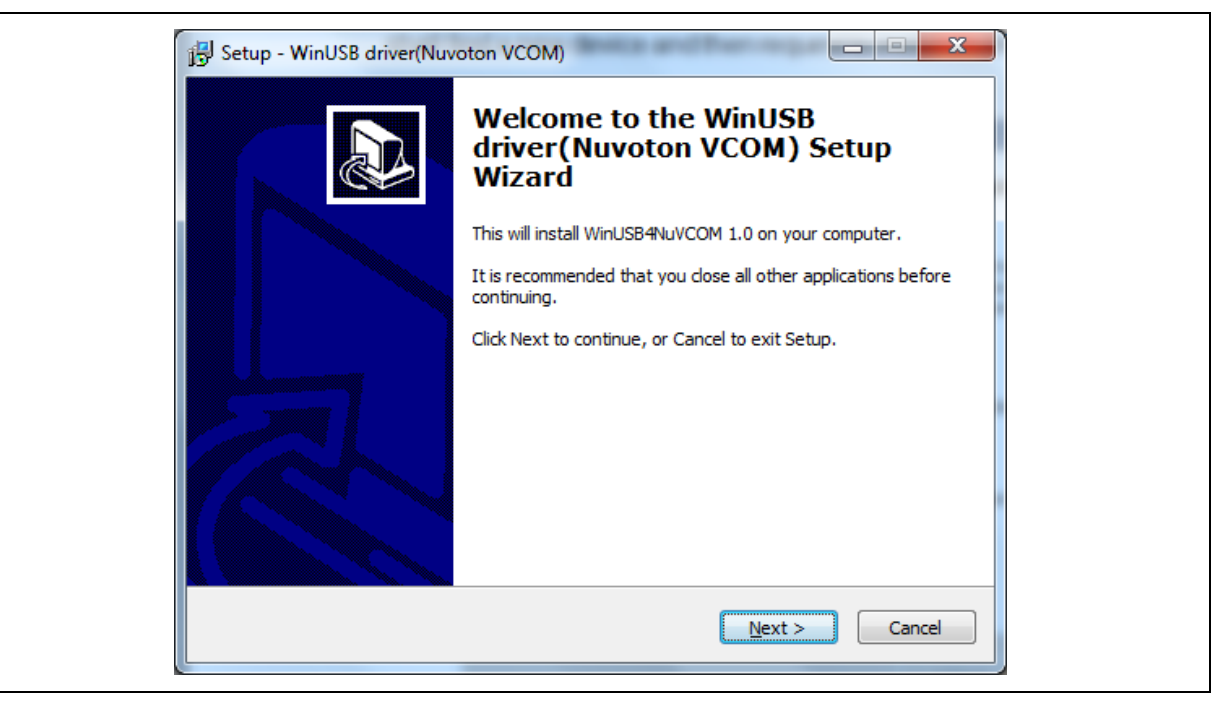

Figure 4-1 Nuvoton USB Driver Installation Setup

<span id="page-15-3"></span>Click "**Next**". The WinUSB driver Setup Wizard will be started.

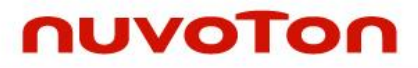

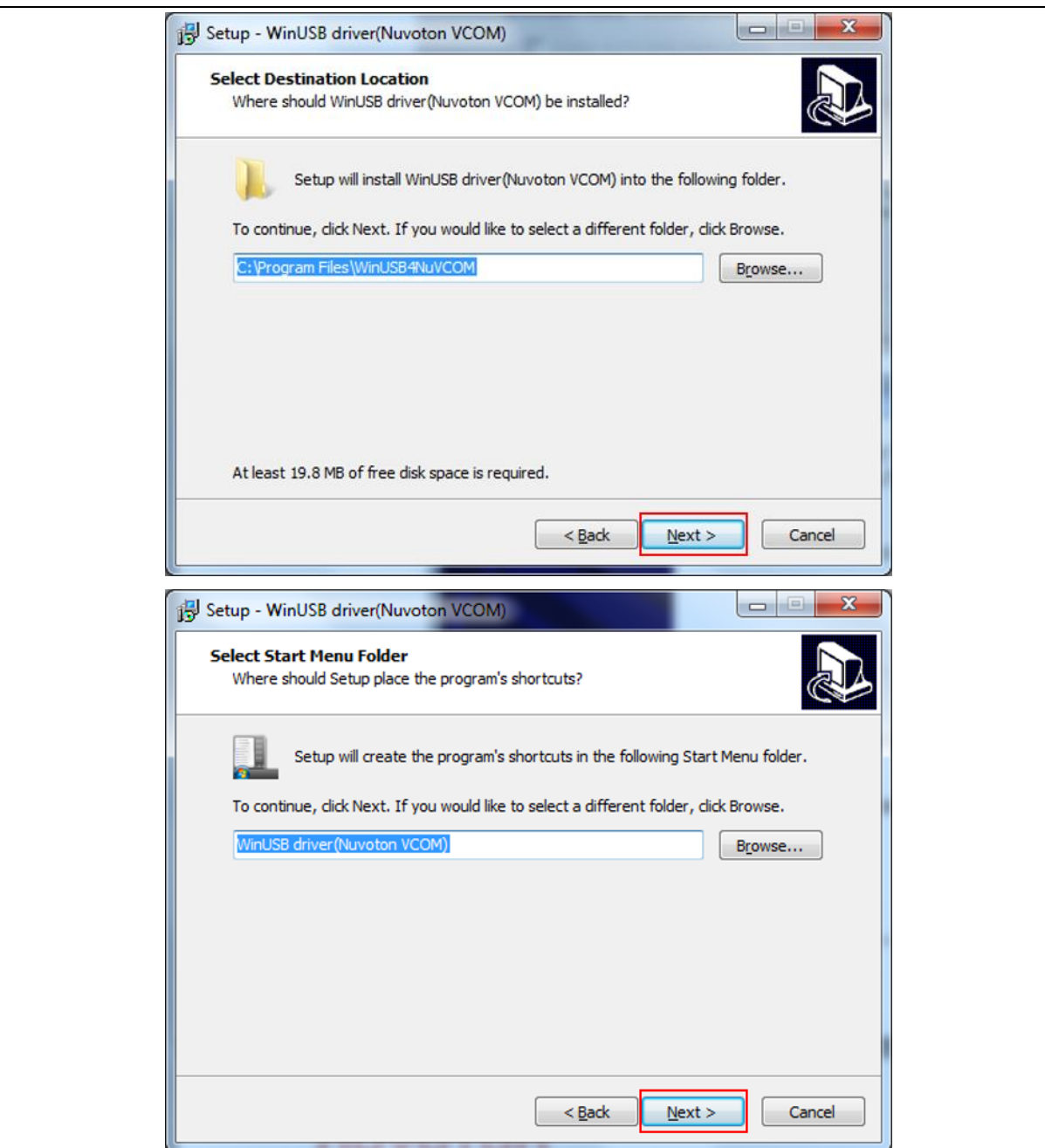

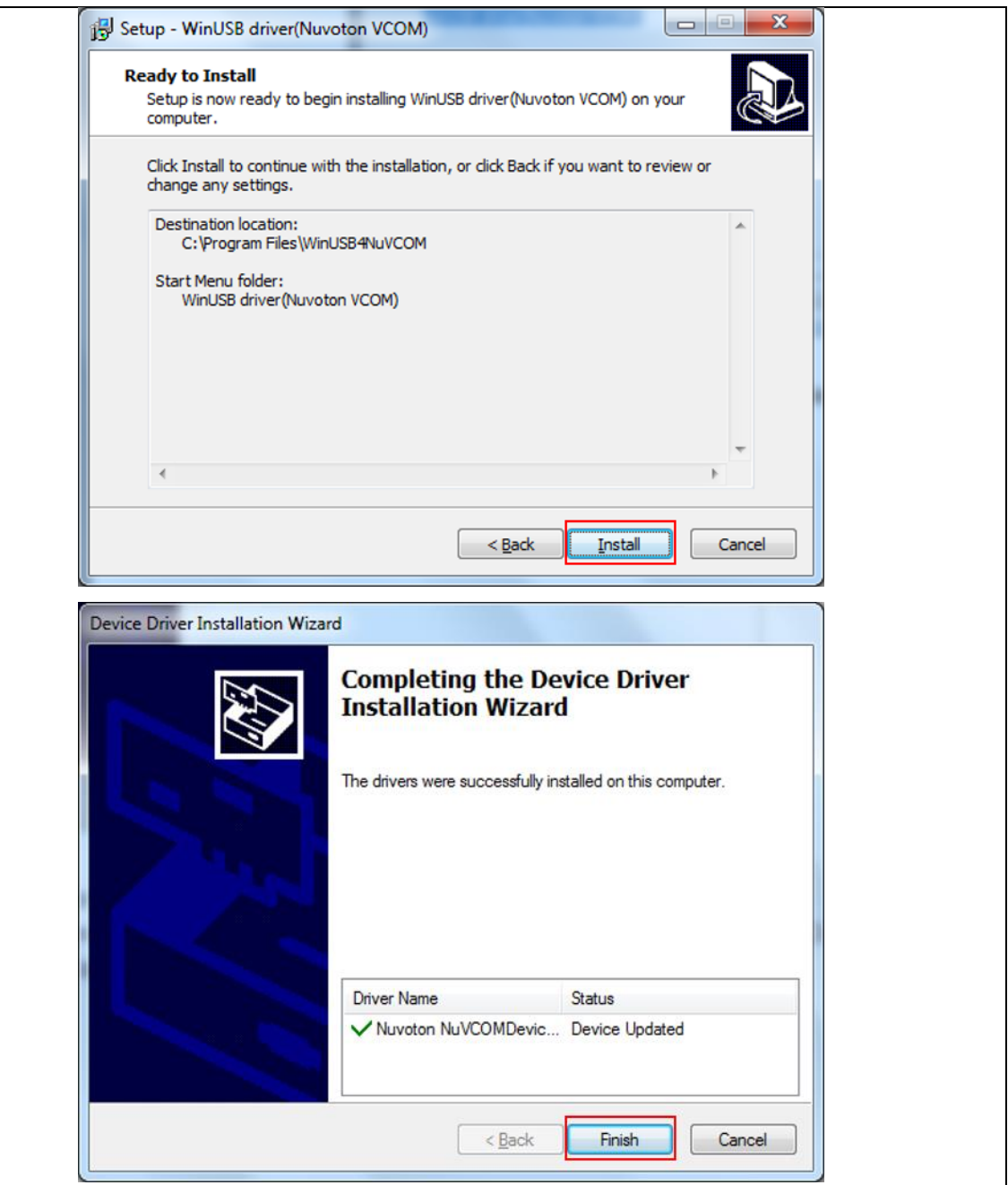

Figure 4-2 Nuvoton USB Driver Installation

<span id="page-17-1"></span>The USB serial port function is used to print some messages on PC API, such as SecureCRT, through the standard UART protocol to help user to debug program.

Please download USB CDC driver " TomatoUSB CDC driver" from Nuvoton's official webpage, executing the "NuvotonCDC\_V1.00.001\_Setup.exe" to install the driver:

<https://www.nuvoton.com/products/iot-solution/iot-platform/numaker-tomato/?group=Software&tab=2>

#### <span id="page-17-0"></span>**Hardware Setting**

1. Connect the USB micro-B port (CON5) to the PC HOST.

The PC HOST will supply 5V power to the NuMaker NUC980 Serial Server and will recognize

the board as a USB composite device.

The VCOM port function is used to print some messages on some Terminal Tools, such as Tera Term, PuTTY, etc. It is through the standard UART protocol to help user to debug.

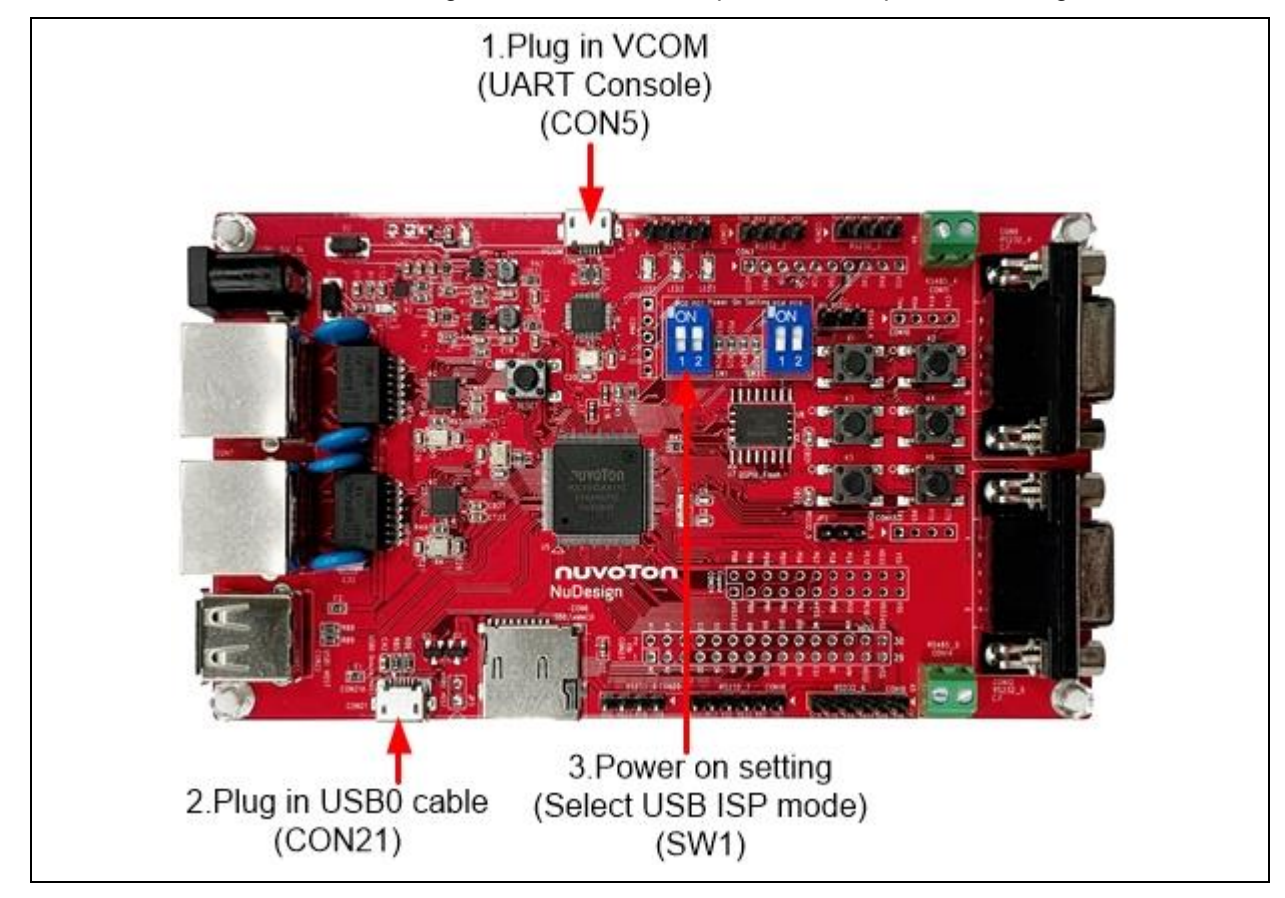

Figure 4-3 Hardware Setting

<span id="page-18-0"></span>2. Plug in the USB0 cable (CON21)

If the installation is successful, a virtual COM port named "WinUSB driver (Nuvoton VCOM)" can be found in the "Device Manager".

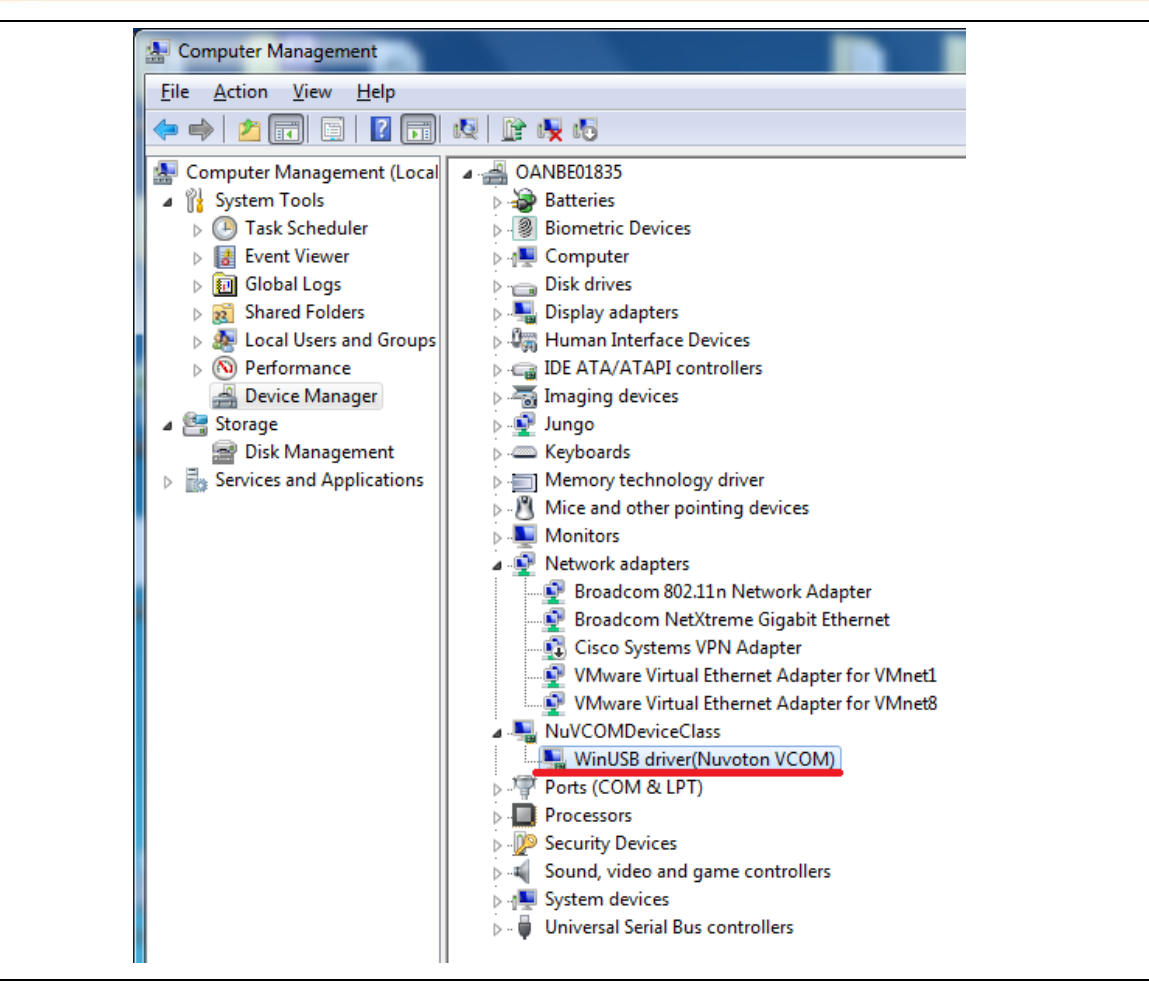

<span id="page-19-0"></span>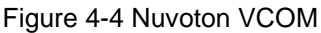

3. Select the USB mode(SW1) Plug in the USB to UART cable (CON2)

Set power on setting(SW1) to ON/ON to Boot from USB.

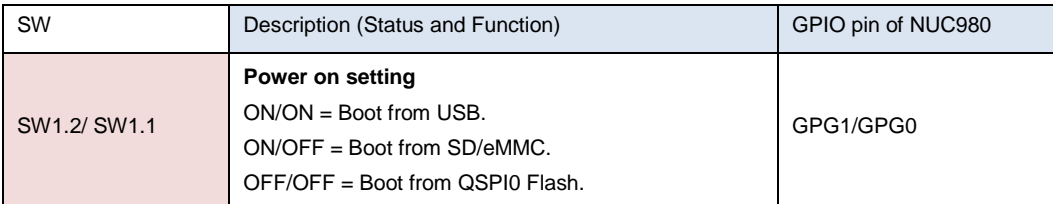

Table 4-1 Power On Setting

<span id="page-20-2"></span>4. Open the Serial Port Terminal and Reset

After pressing the reset button(SW2), the MPU will reprogram the application and print out debug message on the terminal.

For detailed NuMaker NUC980 Serial Server introduction, please refer to "**NuDesign NK-980ETH2P User Manual**" in the "Documents" directory.

#### <span id="page-20-0"></span>**Programing Kernel and U-Boot to SPI NAND Flash**

- 1. Install NuWriter Driver. (Please refer to "**NUC980 NuWriter User Manual**")
- 2. Set SW1(Power On Setting) to Boot from USB(shown in [Table 4-1](#page-20-2) and [Figure 4-3\)](#page-18-0). Connect USB0 to PC and connect UART console to PC.
- 3. double click "**NuWriter.exe**" on PC. Select target chip as "NUC980 series" and select DDR parameter is "NUC980DK61Y.ini". And then, press "**Continue**" button.

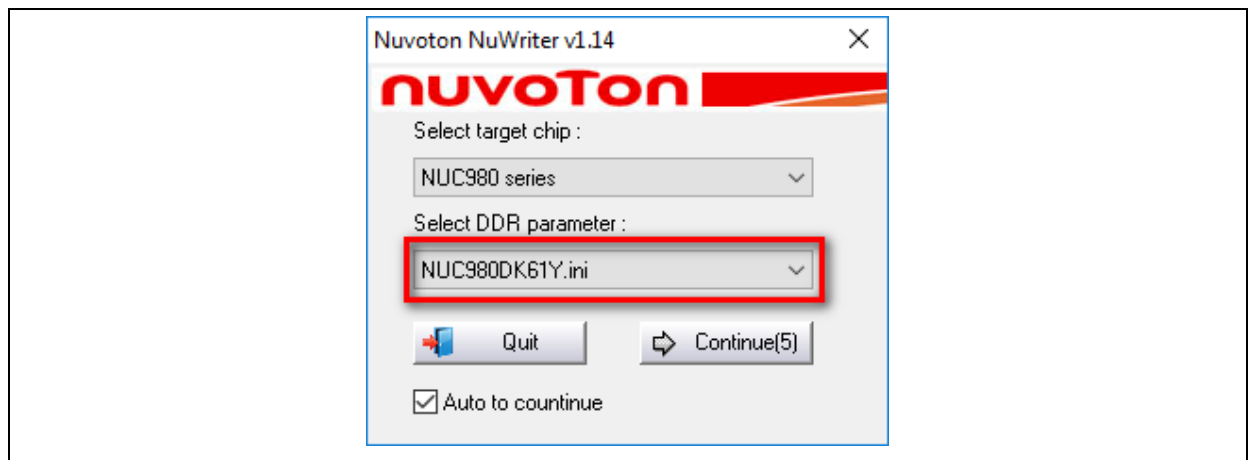

#### Figure 4-5 NuWriter Setting

- <span id="page-20-1"></span>4. According to [Figure 4-6,](#page-21-0) following the steps below to program u-boot-spl.bin:
	- a. Select the "**SPI NAND**" type.
	- b. Fill in the image information:
		- Image Name: u-boot-spl.bin
		- Image Type: Loader
		- Image execute address: 0x200
	- c. Click "**Program**".
	- d. Waiting for the progress bar to be finished.
	- e. After "**Program**" the image, click the "**Verify**" button to read back the image data to make sure the burning status.

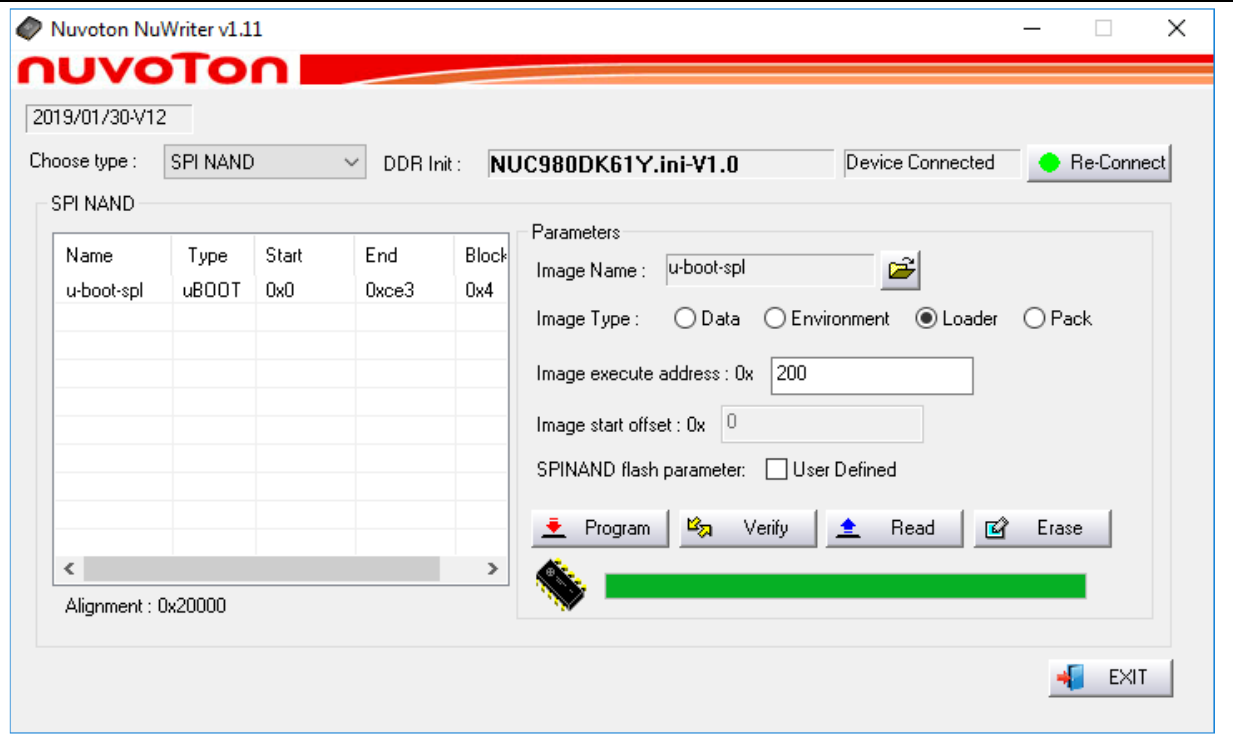

Figure 4-6 Program u-boot-spl

- <span id="page-21-0"></span>5. According to [Figure 4-7,](#page-22-0) following the steps to program u-boot.bin in the "uboot\_v2016.11" folder:
	- a. Select the "**SPI NAND**" type.
	- b. Fill in the image information:
		- Image Name: u-boot.bin
		- Image Type: Data
		- $\bullet$  Image execute address: 0x100000
	- c. Click "**Program**".
	- d. Waiting the progress bar to be finished.
	- e. After "**Program**" the image, click the "**Verify**" button to read back the image data to make sure the burning status.

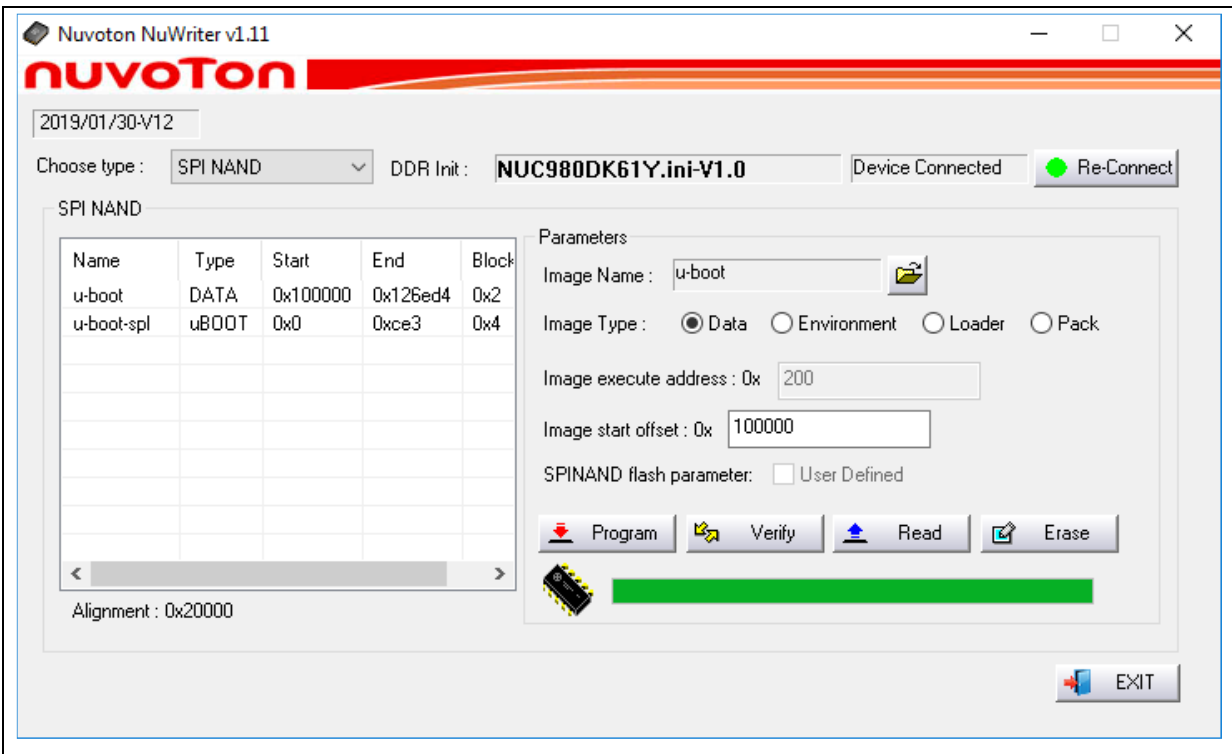

Figure 4-7 Program u-boot

- <span id="page-22-0"></span>6. According to [Figure 4-8,](#page-23-1) following the steps below to program kernel image:
	- a. Select the "**SPI NAND**" type.
	- b. Fill in the image information:
		- Image Name: 980uimage.bin
		- Image Type: Data
		- Image start offset address: 0x200000
	- c. Click "**Program**".
	- d. Waiting for the progress bar to be finished.
	- e. After "**Program**" the image, click the "**Verify**" button to read back the image data to make sure the burning status.

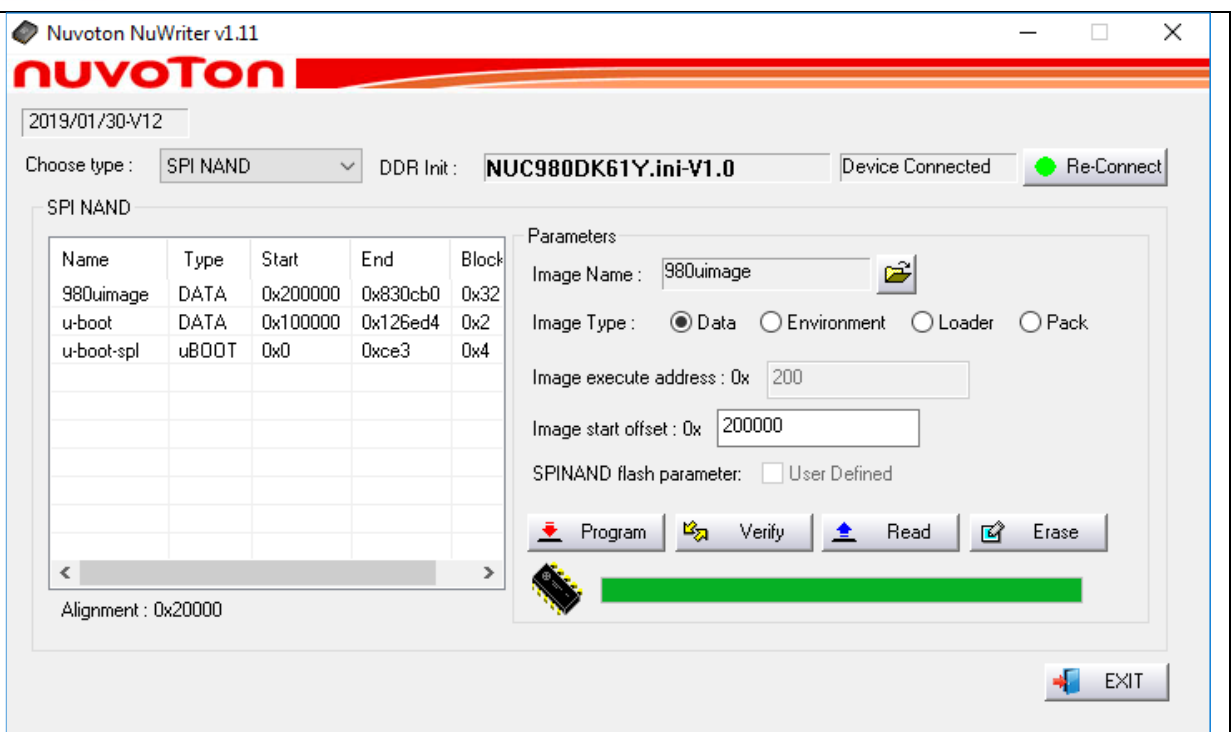

Figure 4-8 Program Kernel Image

<span id="page-23-1"></span>For more details about NuWriter tool, please refer to "**NUC980 NuWriter User Manual**" in the "Documents" directory.

For more details about kernel image and uboot, please refer to "**NUC980\_970 Linux environment on VMware User Manual**" from Nuvoton website.

URL: [https://www.nuvoton.com/products/iot-solution/iot-platform/numaker-server](https://www.nuvoton.com/products/iot-solution/iot-platform/numaker-server-nuc980/?group=Document&tab=2)[nuc980/?group=Document&tab=2](https://www.nuvoton.com/products/iot-solution/iot-platform/numaker-server-nuc980/?group=Document&tab=2)

#### <span id="page-23-0"></span>**Booting Linux Kernel**

This chapter describes how to boot up Linux kernel.

- A. Set SW1(Power On Setting) to Boot from QSPI 0 Flash(refer to [Table 4-1](#page-20-2) and [Figure 4-3\)](#page-18-0).
- B. Press Reset button on Development Board. From console can find system enter to U-Boot. User can use following commands to launch Linux kernel after enter U-Boot shell.
	- 1. Type "sf probe 0 18000000" to set SPI speed (optinoal)
	- 2. Type "sf read 0x7FC0 0x200000 0x760000" to read kernel image from SPI flash to DDR.

Type "bootm 0x7FC0" to boot Linux kernel image.

```
U-Boot 2016.11-g9618a94-dirty (Dec 25 2018 - 08:46:04 +0800)
```

```
CPU: NUC980
Board: NUC980
DRAM: 64 MiB
NAND: NAND Flash not found !
NUC980 NAND CONTROLLER IS NOT SUPPORT THE PAGE SIZE. (0, 0)
0 MiB
```

```
SF: Lock ops not supported for ef flash
SF: Detected W25N01GV with page size 2 KiB, erase size 128 KiB, total 128 
MiB
*** Warning - bad CRC, using default environment
In: serial
Out: serial
Err: serial
Net: Net Initialization Skipped
No ethernet found.
\Rightarrow sf probe 0 18000000
SF: Lock ops not supported for ef flash
SF: Detected W25N01GV with page size 2 KiB, erase size 128 KiB, total 128 
MiB
=> sf read 0x7FC0 0x200000 0x760000
device 0 offset 0x200000, size 0x760000
SF: 7733248 bytes @ 0x200000 Read: OK
\Rightarrow bootm 0x7FC0## Booting kernel from Legacy Image at 00007fc0 ...
   Image Name: Linux-4.4.115+
   Image Type: ARM Linux Kernel Image (uncompressed)
   Data Size: 7573624 Bytes = 7.2 MiB
   Load Address: 00008000
   Entry Point: 00008000
   Verifying Checksum ... OK
   XIP Kernel Image ... OK
Starting kernel ...
```
A. After boot Linux kernel image, user can see following information from UART console.

```
Freeing unused kernel memory: 5456K
[Mount JFFS2]: /dev/mtdblock0 --> /mnt/mtdblock0
nuc980-emac0 nuc980-emac0: eth0 is OPENED
nuc980-emac1 nuc980-emac1: eth1 is OPENED
random: arm-linux-light: uninitialized urandom read (8 bytes read, 7 bitsof 
entropy available
BusyBox v1.22.1 (2016-02-03 14:11:04 CST) built-in shell (ash)
Enter 'help' for a list of built-in commands.
```
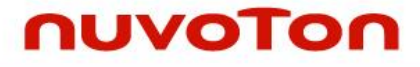

 $\sim$  #

For the detail Linux kernel compile and setting, please refer to "**NUC980 Linux BSP User Manual**" in the "Documents" directory.

#### <span id="page-25-0"></span>**Executing Sample Code**

Please make sure the UART console connect to PC first and follow the steps.

- A. Set SW1(Power On Setting) to Boot from QSPI 0 Flash(refer to [Table 4-1](#page-20-2) and [Figure 4-3\)](#page-18-0).
- B. Connect UART console port.
- C. Connect Ethernet0 to PC and connect UART1~8 to other UART device (ex:PC COM port).

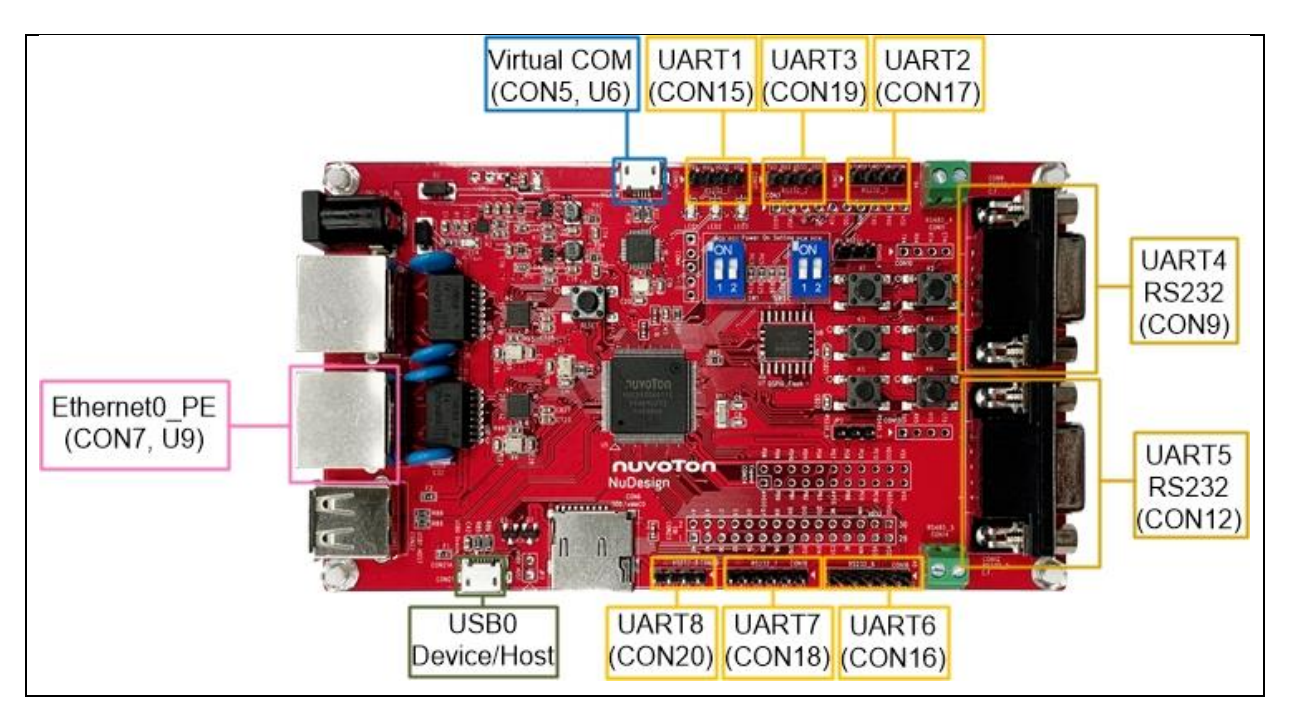

Figure 4-9 NuMaker NUC980 Serial Server Board Setup

<span id="page-25-1"></span>Then, use Terminal tool, such as PuTTY, Tera term, etc to open the serial COM port. The COM port configuration is baudrate 115200bps, 8-bit data length and no-parity.

User also need to ensure that the PC Ethernet port is connected to the Development Board Ethernet0 (or Ethernet1) port. PC Internet settings can refer to [Figure 4-10.](#page-26-0)

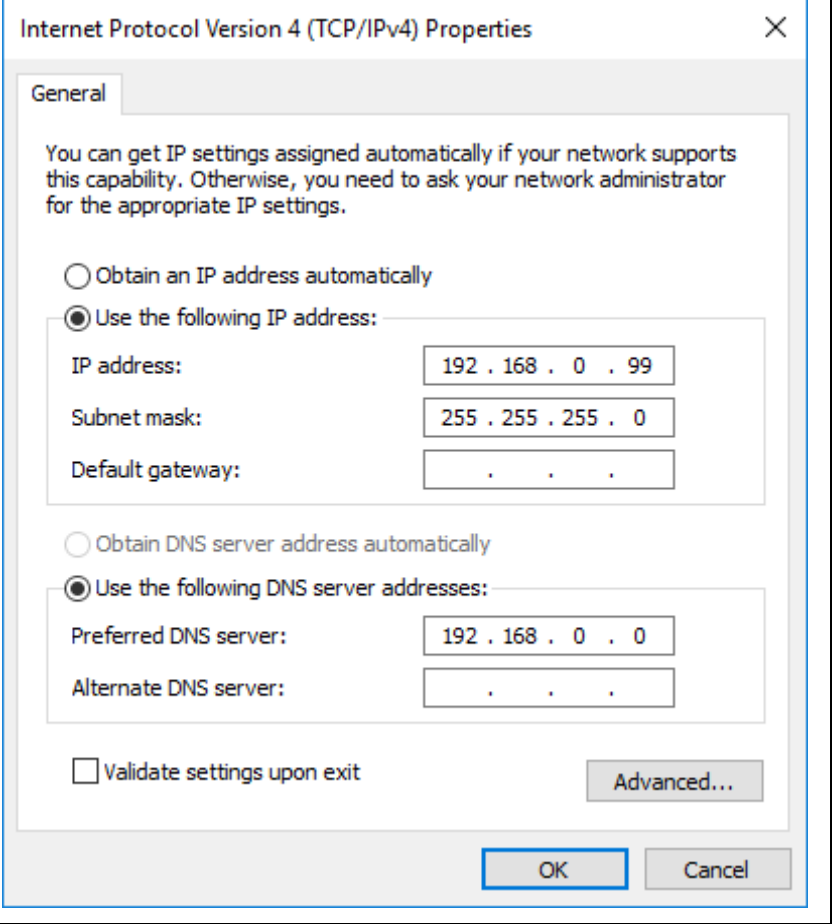

Figure 4-10 Serial COM Port Setting

<span id="page-26-0"></span>Power ON or push the Reset key and boot system.

```
Freeing unused kernel memory: 5456K
[Mount JFFS2]: /dev/mtdblock0 --> /mnt/mtdblock0
nuc980-emac0 nuc980-emac0: eth0 is OPENED
nuc980-emac1 nuc980-emac1: eth1 is OPENED
random: arm-linux-light: uninitialized urandom read (8 bytes read, 7 bits 
of entropy available)
BusyBox v1.22.1 (2016-02-03 14:11:04 CST) built-in shell (ash)
Enter 'help' for a list of built-in commands.
\sim #
```
Use Terminal tool to open serial COM port (from UART1 to UART8)

And use Terminal tool open TCP/IP connection. Ethernet 0 IP Address is 192.168.0.100, Port number from 50001 to 50008. Ethernet 1 IP Address is 192.168.10.100, Port number from 50001 to 50008. Where Transmitting and receiving of port numbers 50001~50008 maps to to UART1~8 respectively.

**NUMAKER** 

NUC980 SERIAL SERVER USER MANUAL

NUNAKER NUC980 SERIAL SERVES USSER MANUAL

Below is an example transmit data from Ethernet to UART. When type "123" in TCP/IP connection window which port number is 50001. The UART1 serial COM port window will show "123".

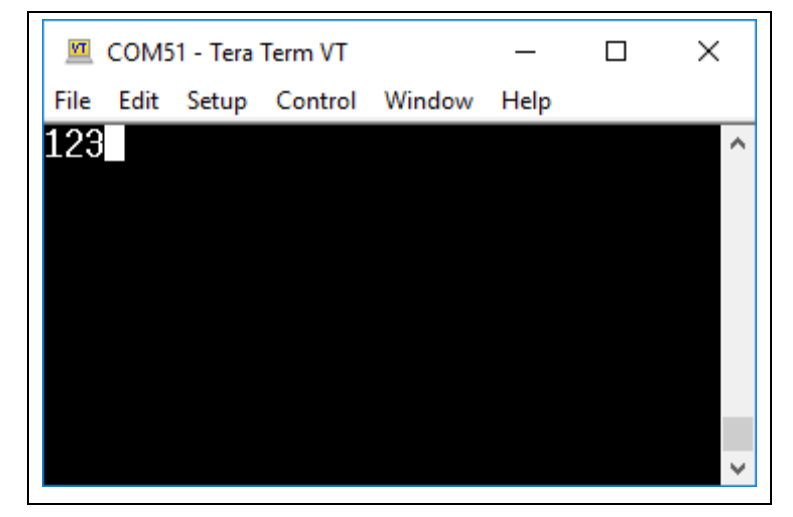

Figure 4-11 Serial COM Port

<span id="page-27-0"></span>And below is an example with other direction, transmit data from UART to Ethernet. When type "123" in UART1 serial COM port. The TCP/IP connection window which port number is 50001 will show "123"

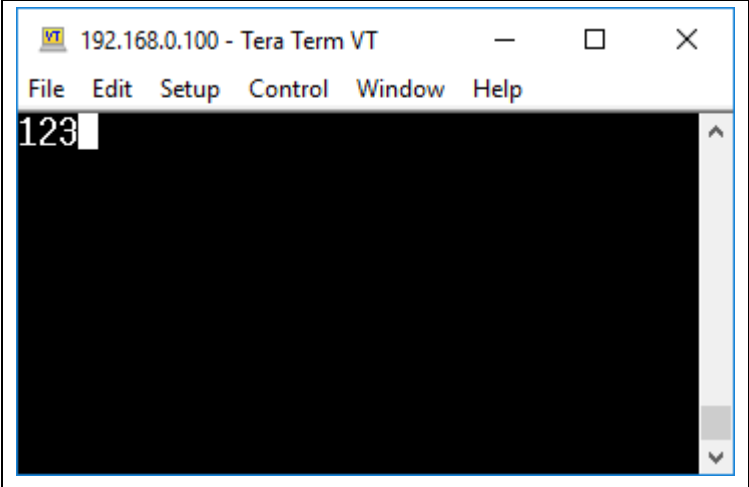

Figure 4-12 TCP/IP Connection Window

<span id="page-27-1"></span>User can configure UART port via browser with following steps.

- 1. Use browser connect to [http://192.168.0.100](http://192.168.0.100/) (Ethernet 0) or [http://192.168.10.100](http://192.168.10.100/) (Ethernet 1).
- 2. Configure the UART settings. Including port, baudrate, data length, parity, stop bit, flow control, disable/enable RS485.
- 3. Press Submit

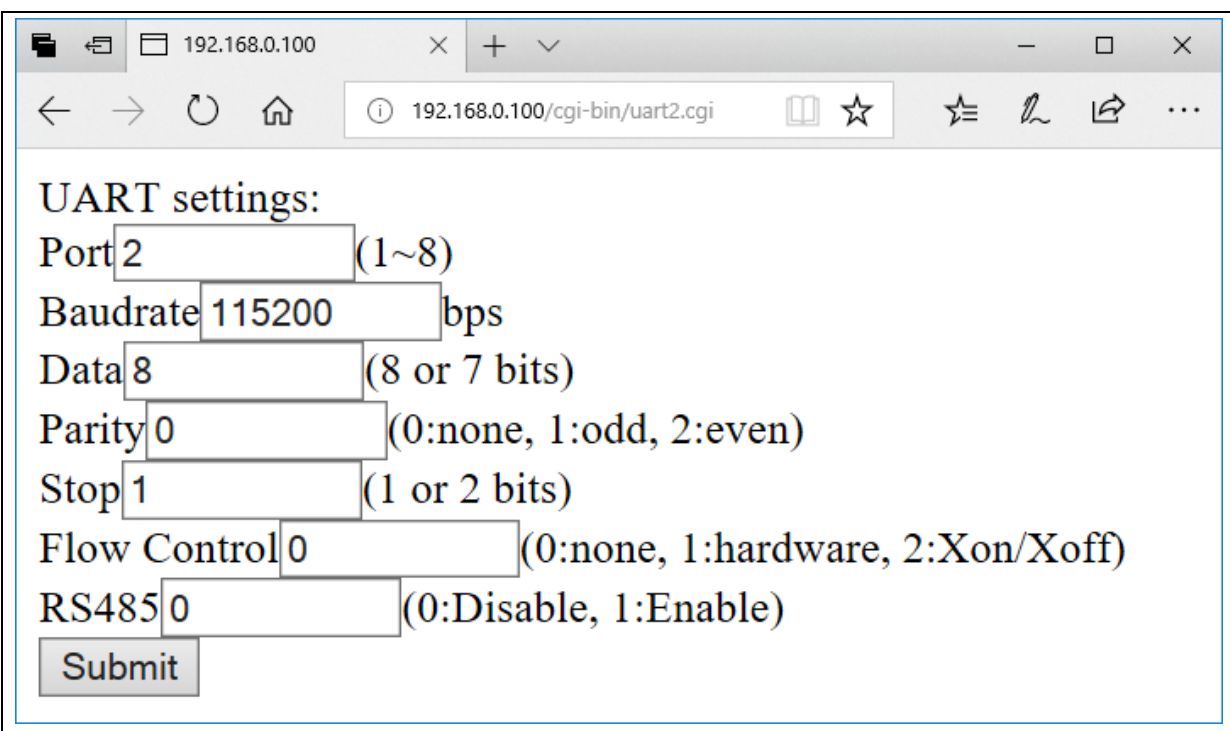

<span id="page-28-0"></span>Figure 4-13 UART Setting Web Page

## <span id="page-29-0"></span>**5 BLOCK DIAGRAM SCHEMATIC**

#### <span id="page-29-1"></span>**GPIO List Schematic**

| PIN                                            | FUNCTION                         | PIN             | FUNCTION                | PIN        | FUNCTION                      | PIN             | FUNCTION                         | PIN  | FUNCTION                           | PIN                       | FUNCTION                         | PIN               | FUNCTION                             |
|------------------------------------------------|----------------------------------|-----------------|-------------------------|------------|-------------------------------|-----------------|----------------------------------|------|------------------------------------|---------------------------|----------------------------------|-------------------|--------------------------------------|
| PA 0                                           | UART1 RXD                        | PB0             | ADC AIN[0]              | PC0        | CAN2 TXD<br>EBI DATA0         | PD <sub>2</sub> | QSPIO SSO                        | PE0  | RMIIO RXERR                        | $\overline{\text{PFO}}$   | RMII1 RXERR                      | PGO               | EBI ADDRO<br>CFG[0]                  |
| PA 1                                           | UART1 TXD                        | PB1             | ADC AIN[1]              | PC1        | Co10                          | PD3             | QSPIO CLK                        | PE1  | RMII0_CRSDV                        | PF1                       | RMII1 CRSDV                      | PG1               | EBI ADDR1                            |
| PA2                                            | UART6 CTS                        | PB <sub>2</sub> | ADC AIN[2]<br>EBI ADDR2 | PC2        | EBI DATA1<br>Coll             | PD4             | QSPIO DO                         | PE2  | RMII0 RXD1                         | PF2                       | RMII1 RXD1                       | PG3               | CFG[1]<br>EBI ADDR3                  |
| PA3                                            | UART6 RTS                        | PB <sub>3</sub> | ADC AIN[3]              |            | EBI DATA2<br><b>UART3 TXD</b> | PD5             | QSPI0 D1                         | PE3  | RMII0 RXDO                         | PF3                       | RMII1 RXDO                       |                   | CFG[3]                               |
| PA4                                            | UART6_RXD                        | PB4             | UART7 RXD               | PC3        | EBI DATA3                     | PD 6            | QSPI0 D2                         | PE4  | RMII0 REFCLK                       | PF4                       | RMII1_REFCLK PG5                 |                   | CFG[5]                               |
| PA 5                                           | UART6_TXD                        | PB <sub>5</sub> | <b>UART7 RTS</b>        | PC4        | UART3 RXD<br>EBI DATA4        | PD7             | QSPIO D3                         | PE5  | RMII0 TXEN                         | PF5                       | RMII1 TXEN                       | PG 6              | PWM10                                |
| PA 6                                           | EBI_nCS1                         | PB6             | UART7 TXD               | <b>PC5</b> | SD0 CMD                       | PD8             | SPI0_SS0                         | PE 6 | RMIIO TXD1                         | PF6                       | RMII1 TXD1                       | PG 7              | PWM11<br>PWM12                       |
|                                                | PA7 EBI_nWE                      | PB7             | UART7_CTS               |            | EBI DATAS<br>SD0 CLK          | PD 9            | SPI0 CLK                         | PE7  | RMII0 TXD0                         | PF7                       | RMII1 TXD0                       | PG8               | CFG[8]                               |
|                                                | PA8 EBI_nRE                      | PB8             | CAN2 RXD                | PC6        | EBI DATA6                     |                 | PD10 SPI0 DO                     | PE8  | RMII0 MDIO                         | PF8                       | RMII1_MDIO                       | PG 9              | PWM13<br>CFG[9]                      |
| PA 9                                           | UART2 RXD                        | PB13 LED2       |                         | PC7        | SDO DATAO<br>EBI DATA7        |                 | PD11 SPI0 DI                     | PE 9 | RMII0 MDC                          | PF9                       | RMII1 MDC                        | PG11              | UART5_CTS                            |
|                                                | PA10 UART2_TXD                   |                 |                         | PC8        | SDO DATA1<br>EBI DATA8        |                 | PD12 UART4_TXD                   |      | PE10 I2CO SDA                      | PF10 LED3                 |                                  | <b>PG12</b>       | JTAG0 TDO<br><b>UART5 RTS</b>        |
|                                                | PA11 UART8 RXD<br>PA12 UART8_TXD |                 |                         | PC 9       | SDO DATA2                     |                 | PD13 UART4 RXD<br>PD14 UART4_RTS |      | PE11 USB0 VBUSVLD<br>PE12 I2C0 SCL |                           | PF11 UARTO RXD<br>PF12 UARTO_TXD |                   | JTAG0 TCK<br>UART5 RXD               |
|                                                |                                  |                 |                         |            | EBI DATA9<br>SDO DATA3        |                 | PD15 UART4_CTS                   |      |                                    |                           |                                  | PG13              | JTAGO TMS                            |
|                                                |                                  |                 |                         | PC10       | EBI DATA10                    |                 |                                  |      |                                    |                           |                                  | <b>PG14</b>       | <b>UART5 TXD</b><br><b>JTAGO TDI</b> |
|                                                |                                  |                 |                         | PCI1       | LED1<br>EBI DATA11            |                 |                                  |      |                                    |                           |                                  | PG15              | <b>JTAGO NTRST</b>                   |
|                                                |                                  |                 |                         | PC12       | SD0 nCD                       |                 |                                  |      |                                    |                           |                                  |                   | LED1                                 |
|                                                |                                  |                 |                         | PC13       | EBI DATA12<br>Row0            |                 |                                  |      |                                    |                           |                                  |                   |                                      |
|                                                |                                  |                 |                         |            | EBI_DATA13<br>Rowl            |                 |                                  |      |                                    |                           |                                  |                   |                                      |
| PC14<br>nuvoTon Technology Corp.<br>EBI DATA14 |                                  |                 |                         |            |                               |                 |                                  |      |                                    |                           |                                  |                   |                                      |
| <b>Title</b><br>Row2<br>PC15<br>EBI DATA15     |                                  |                 |                         |            |                               |                 |                                  |      |                                    | NK-980ETH2P               |                                  |                   |                                      |
|                                                |                                  |                 |                         |            |                               |                 |                                  |      | Size<br>A                          | <b>Document Number</b>    | <b>GPIO List</b>                 |                   | $Rev$ <sub>1.2</sub>                 |
|                                                |                                  |                 |                         |            |                               |                 |                                  |      | Date:                              | Friday, February 14, 2020 |                                  | <b>Sheet</b><br>2 | of $14$                              |

<span id="page-29-2"></span>Figure 5-1 GPIO List Schematic

#### <span id="page-30-0"></span> $5.2$ **Power Schematic**

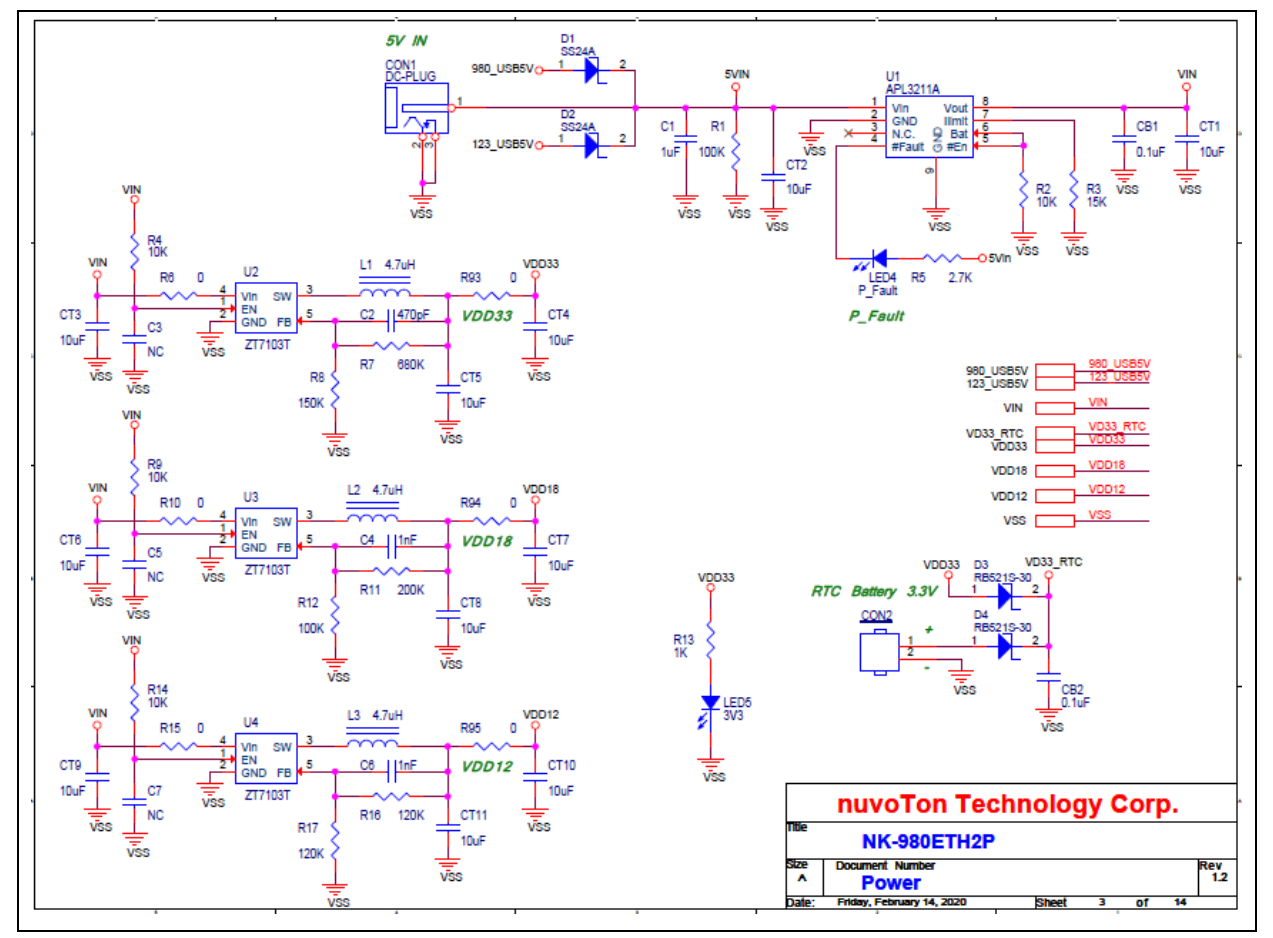

<span id="page-30-1"></span>Figure 5-2 Power Schematic

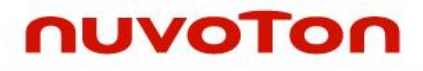

#### <span id="page-31-0"></span>5.3 **NUC980DK Schematic**

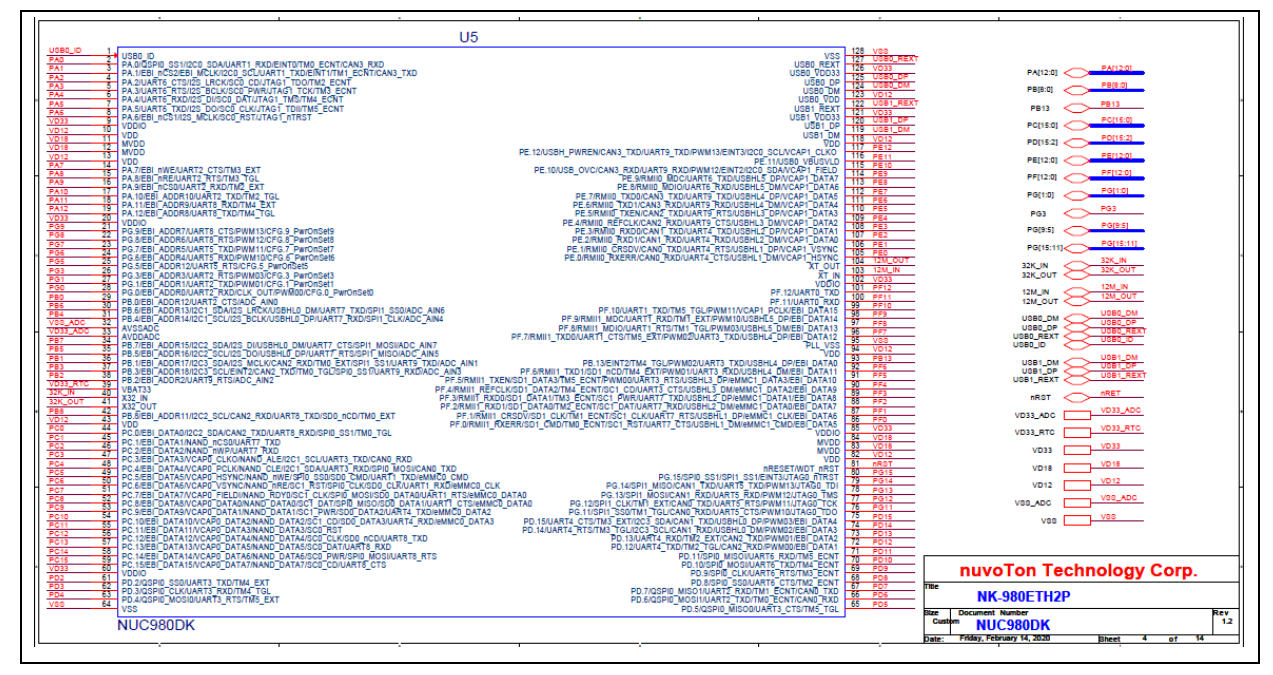

<span id="page-31-1"></span>Figure 5-3 NUC980DK Schematic

#### <span id="page-32-0"></span> $5.4$ **Power Filter Schematic**

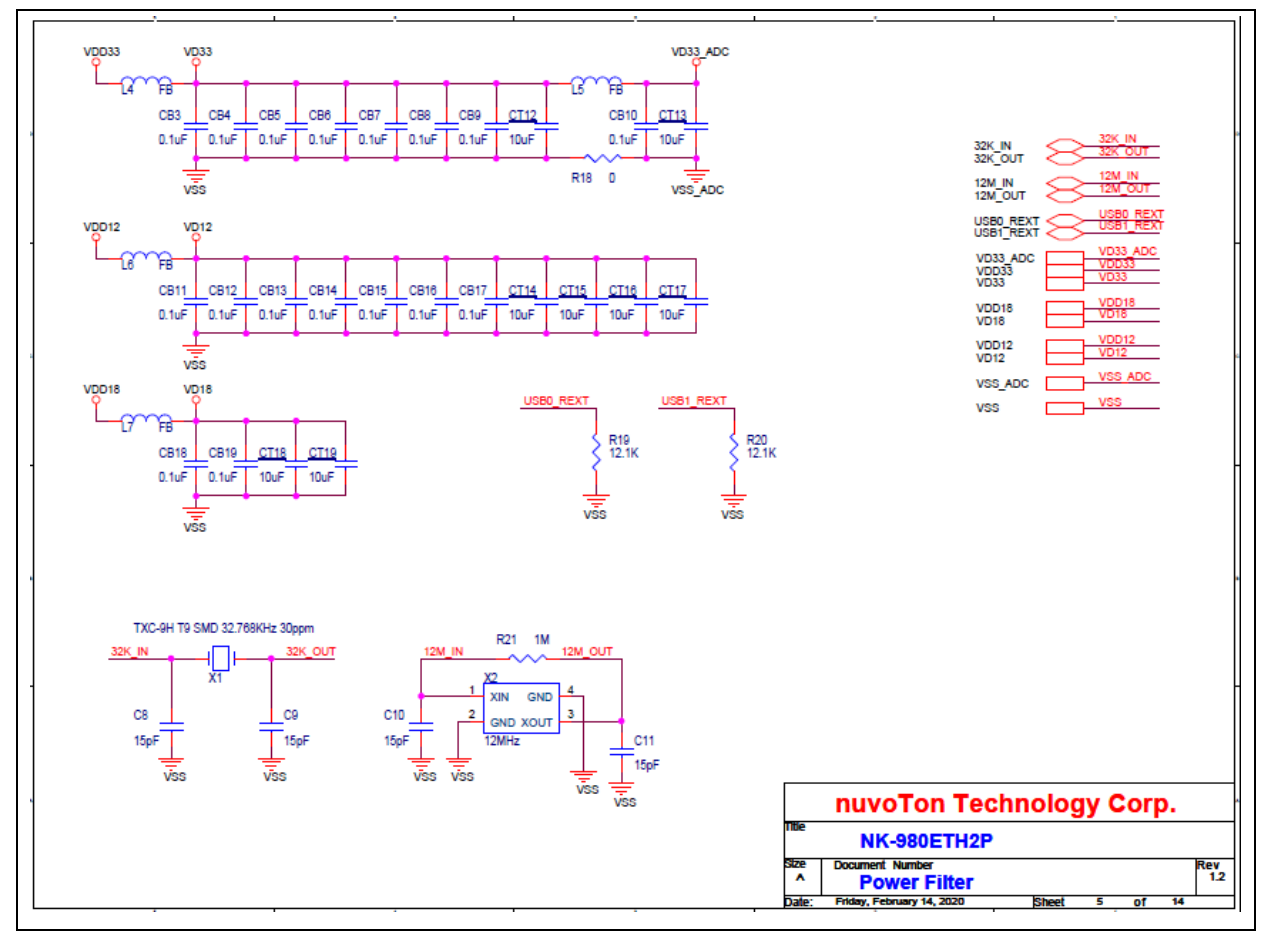

<span id="page-32-1"></span>Figure 5-4 Power Filter Schematic

#### <span id="page-33-0"></span>**Configure Schematic**  $5.5$

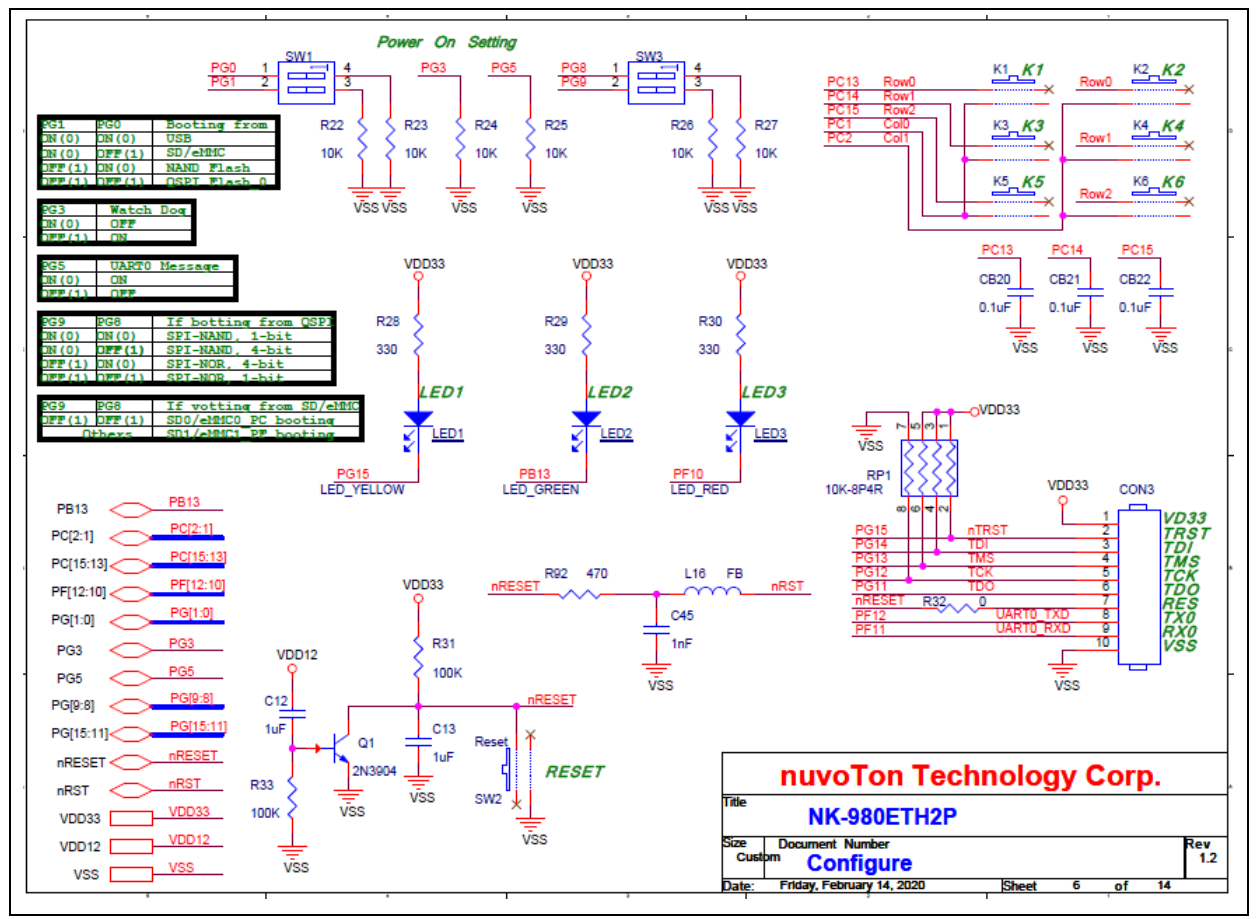

<span id="page-33-1"></span>Figure 5-5 Configure Schematic

#### <span id="page-34-0"></span>**NUC123ZD4AN0 Schematic**  $5.6$

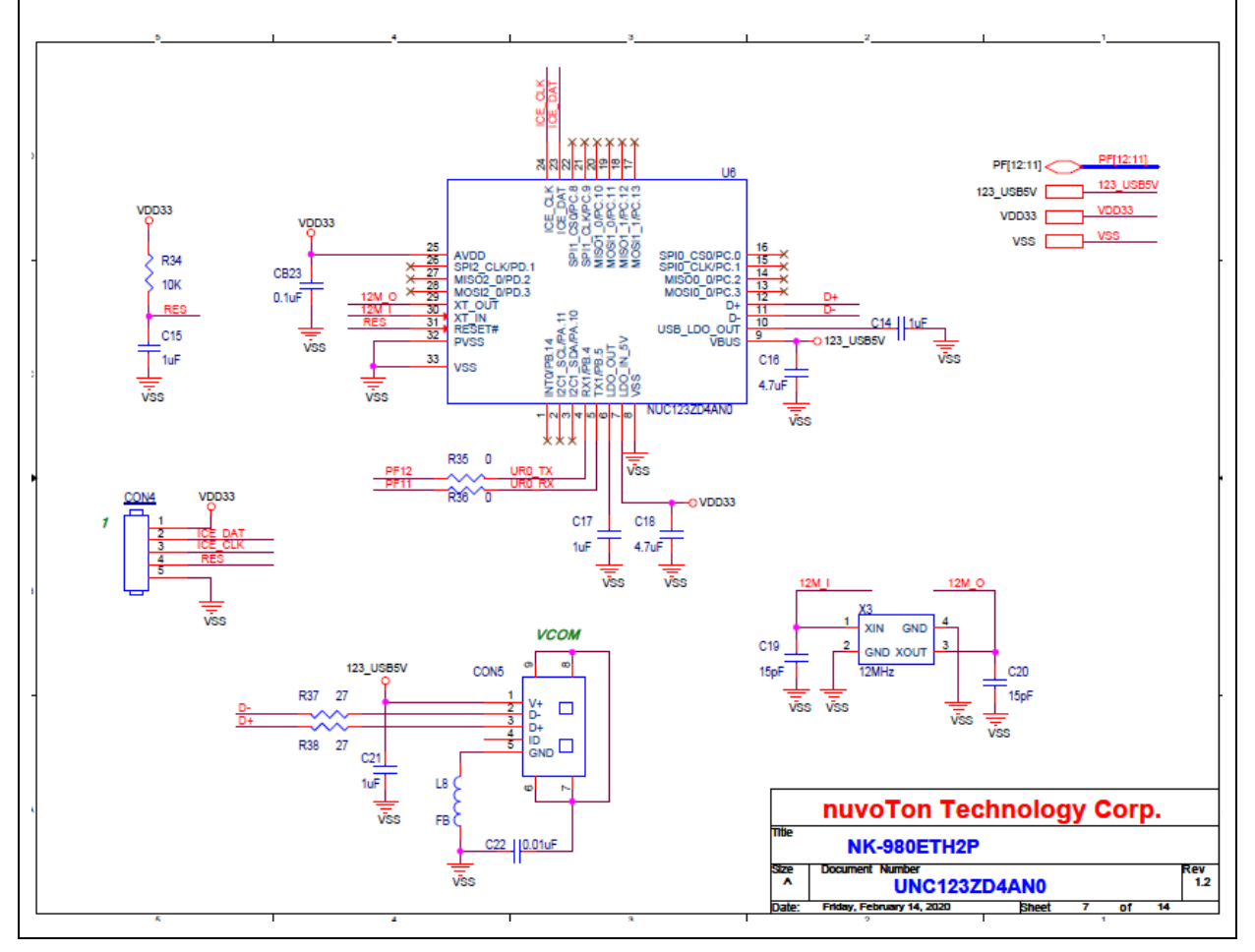

<span id="page-34-1"></span>Figure 5-6 NUC123ZD4AN0 Schematic

#### <span id="page-35-0"></span> $5.7$ **Memory Schematic**

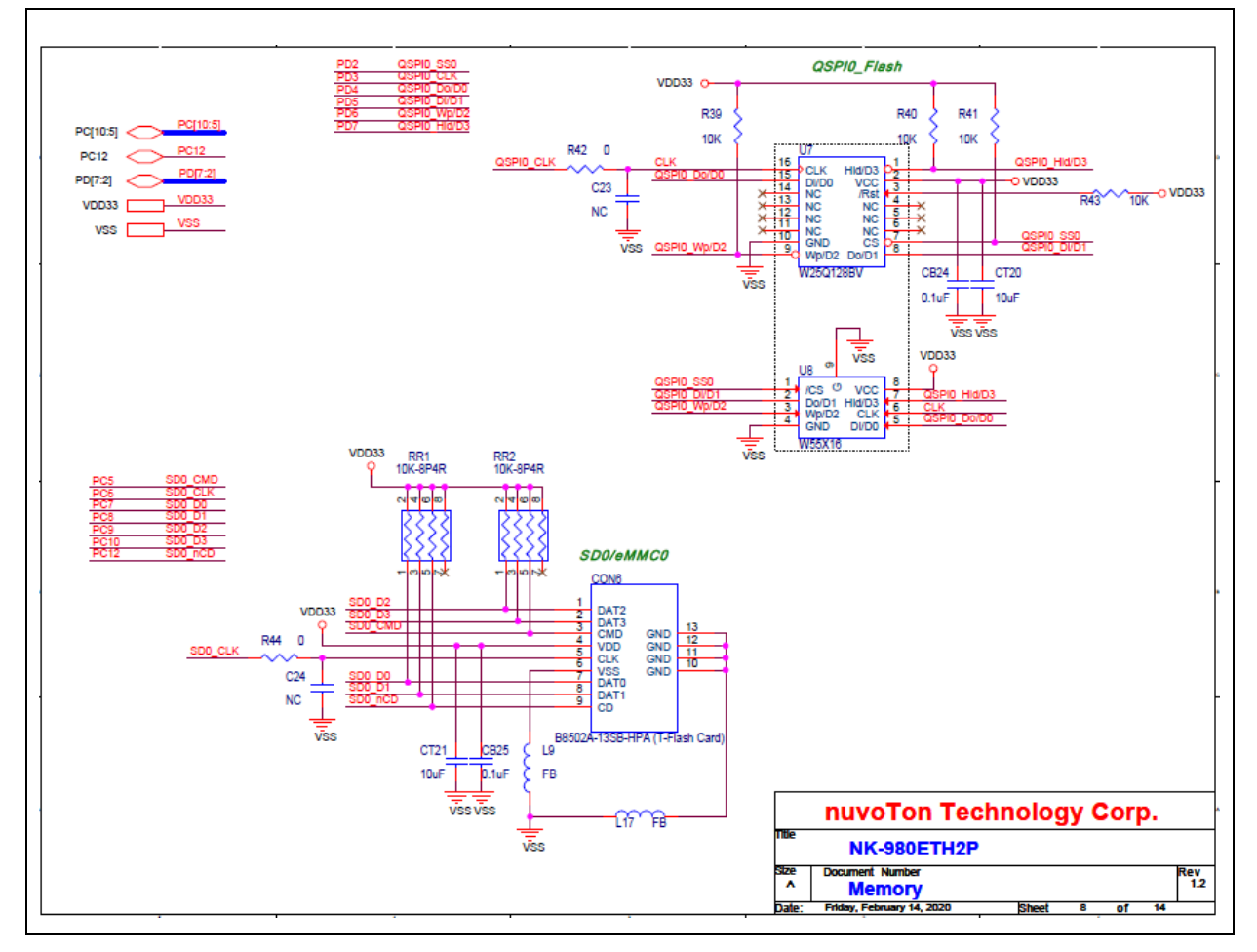

<span id="page-35-1"></span>Figure 5-7 Memory Schematic

#### <span id="page-36-0"></span>**RMII\_PE Schematic** 5.8

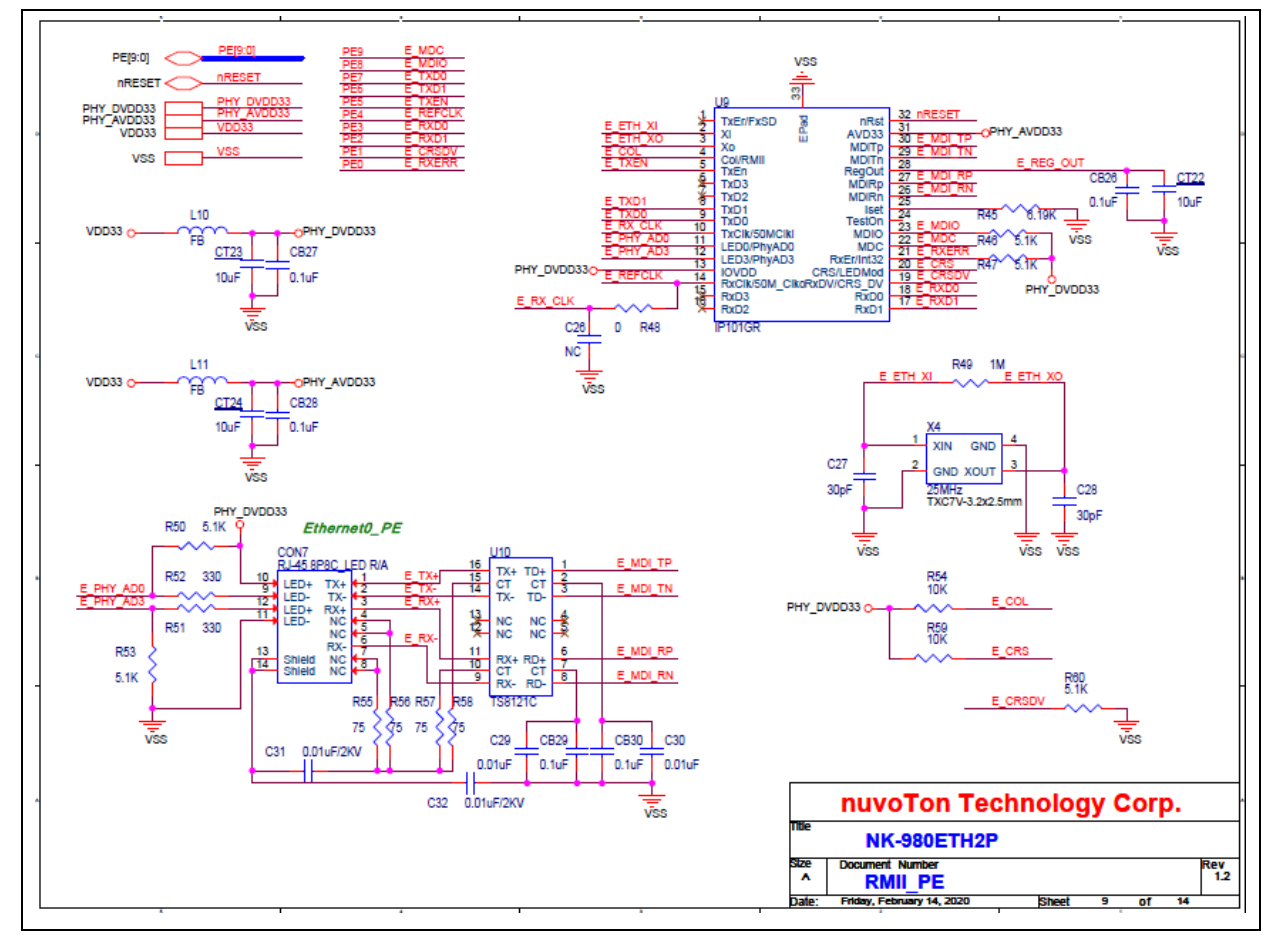

<span id="page-36-1"></span>Figure 5-8 RMII\_PE Schematic

#### <span id="page-37-0"></span>**RMII\_PF Schematic** 5.9

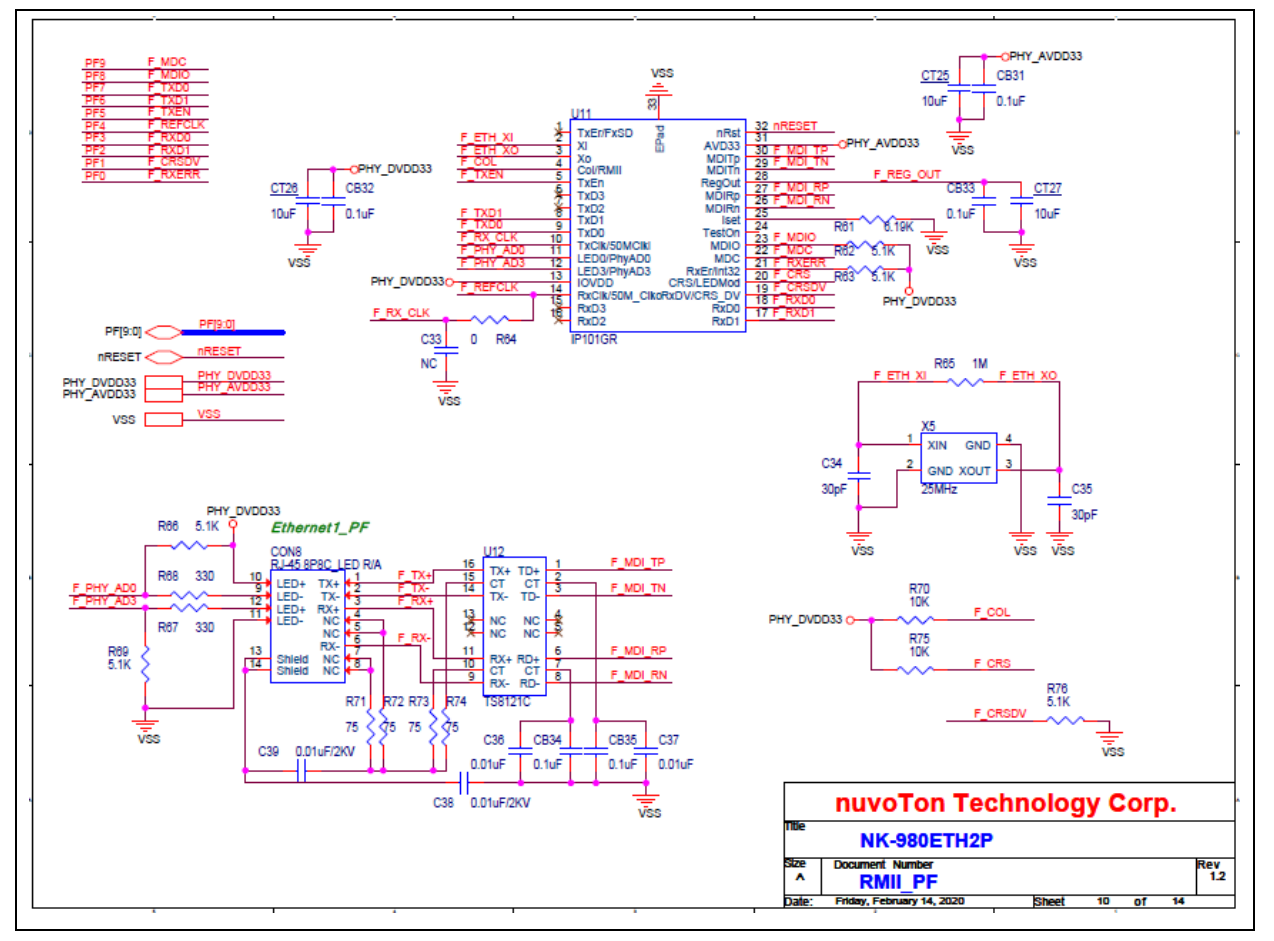

<span id="page-37-1"></span>Figure 5-9 RMII\_PF Schematic

#### <span id="page-38-0"></span>**UART\_A Schematic**

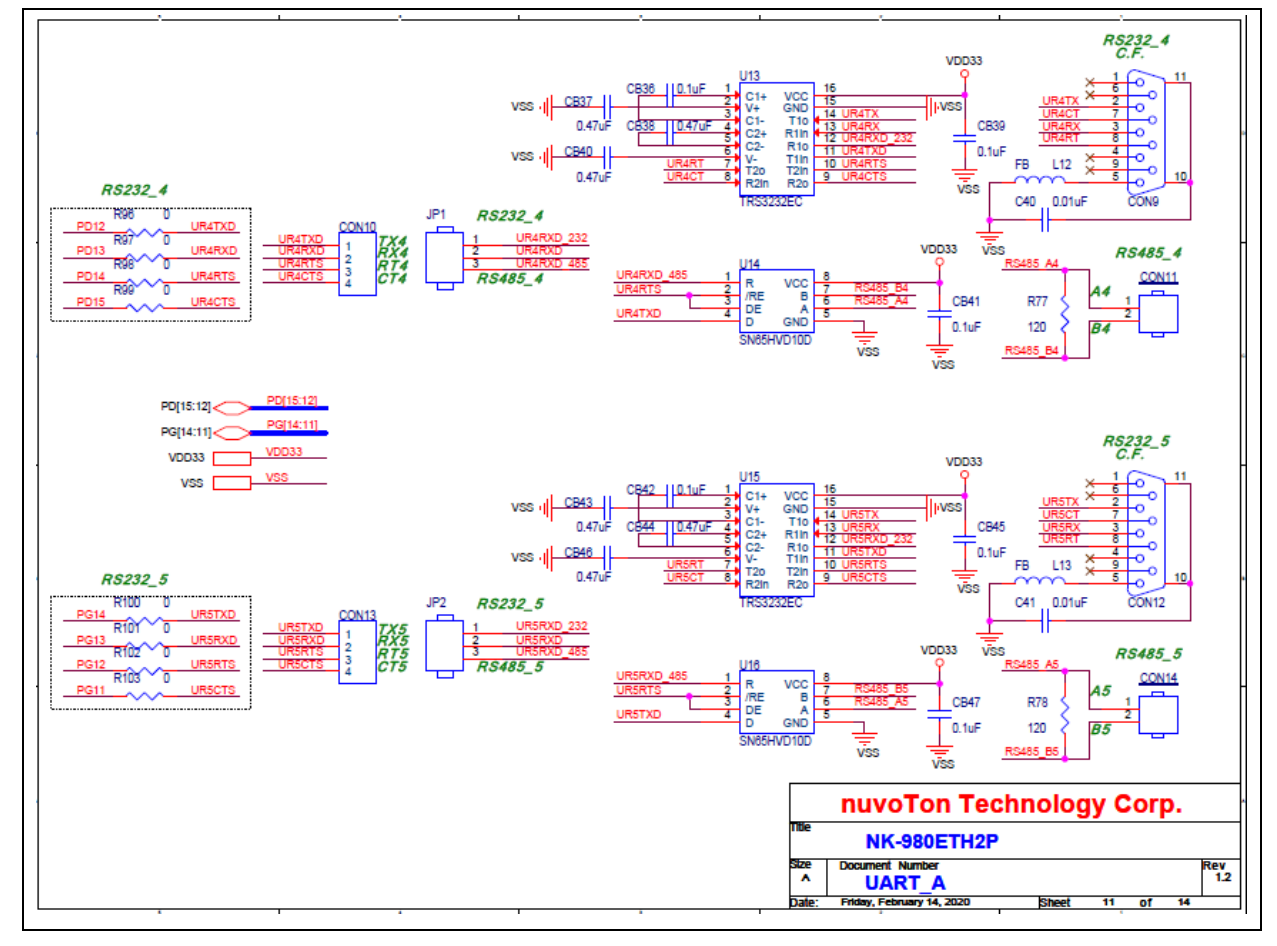

<span id="page-38-1"></span>Figure 5-10 UART\_A Schematic

## <span id="page-39-0"></span>**UART\_B Schematic**

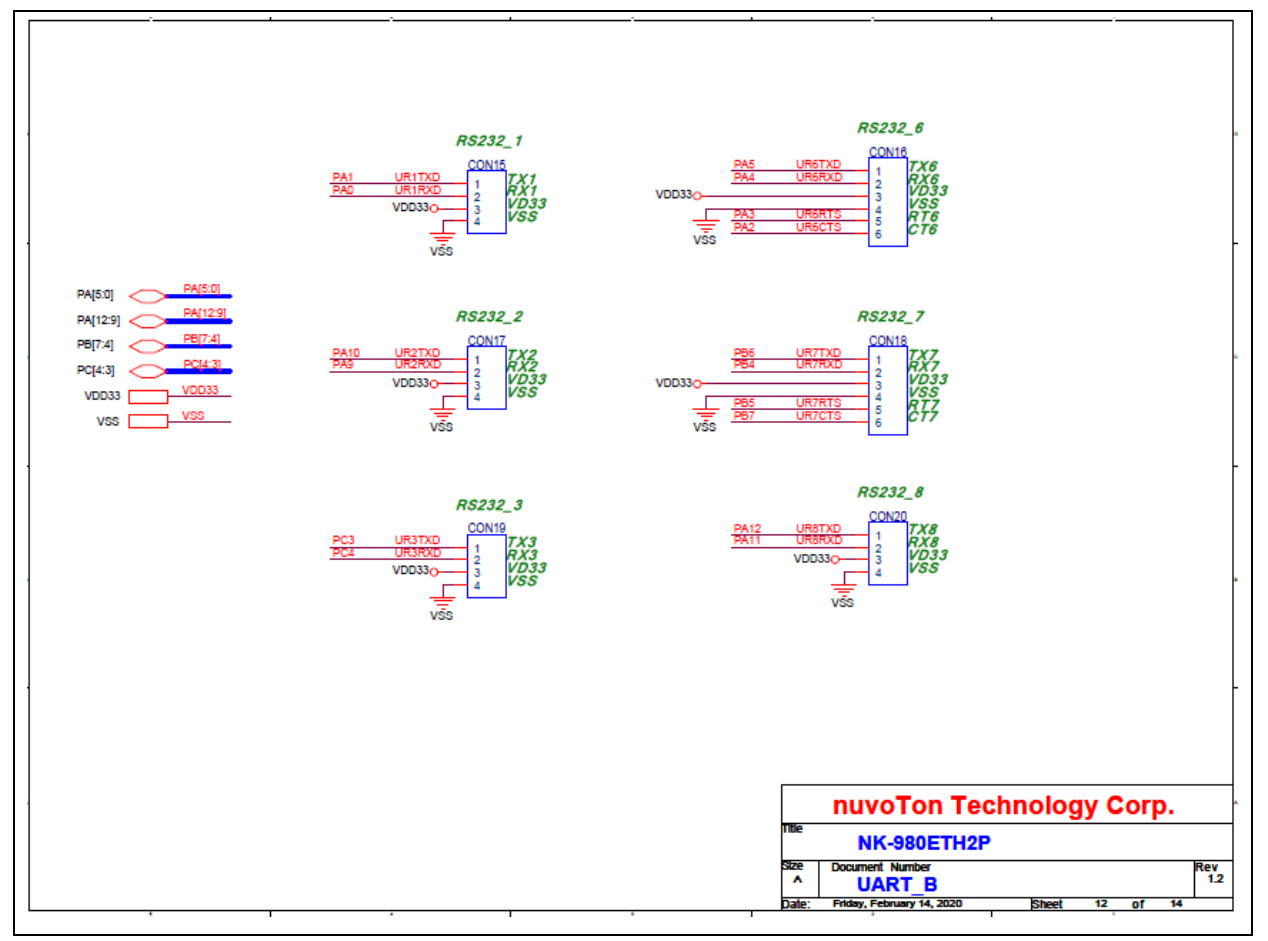

<span id="page-39-1"></span>Figure 5-11 UART\_B Schematic

#### <span id="page-40-0"></span>**USB Schematic**

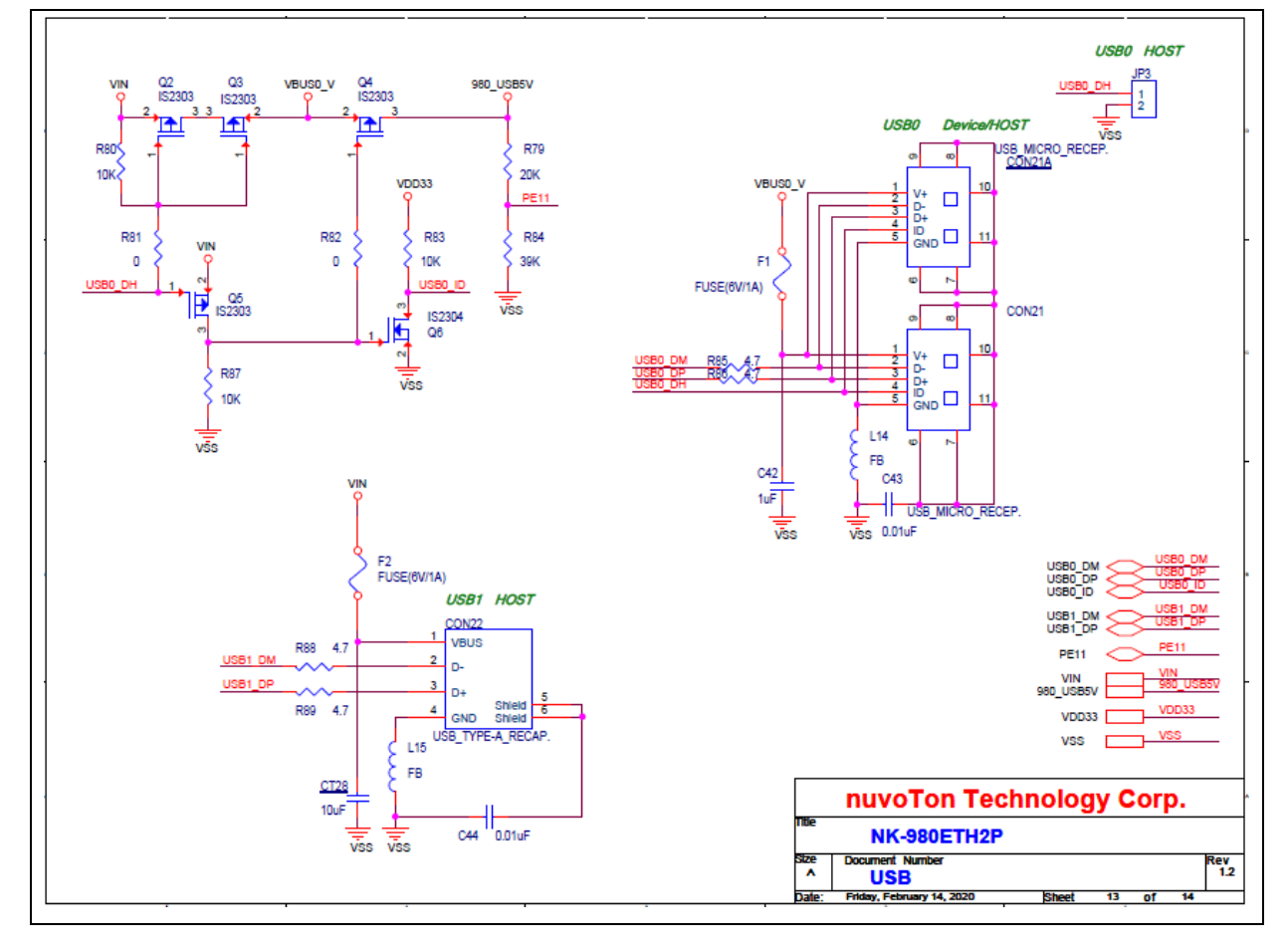

<span id="page-40-1"></span>Figure 5-12 USB Schematic

#### <span id="page-41-0"></span>**Expand Schematic**

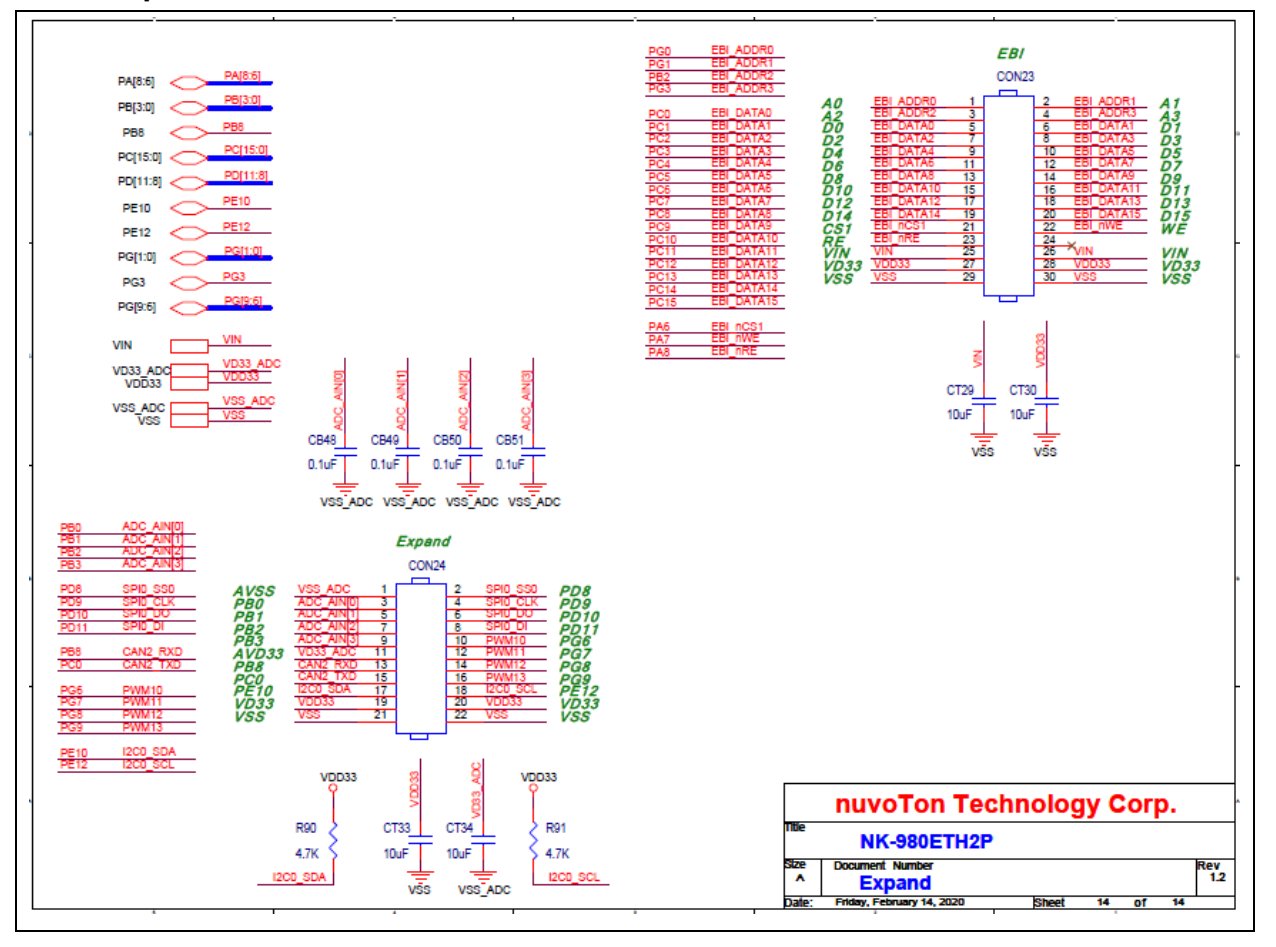

<span id="page-41-1"></span>Figure 5-13 Expand Schematic

## <span id="page-42-0"></span>**5.14 PCB Placement**

nuvoTon

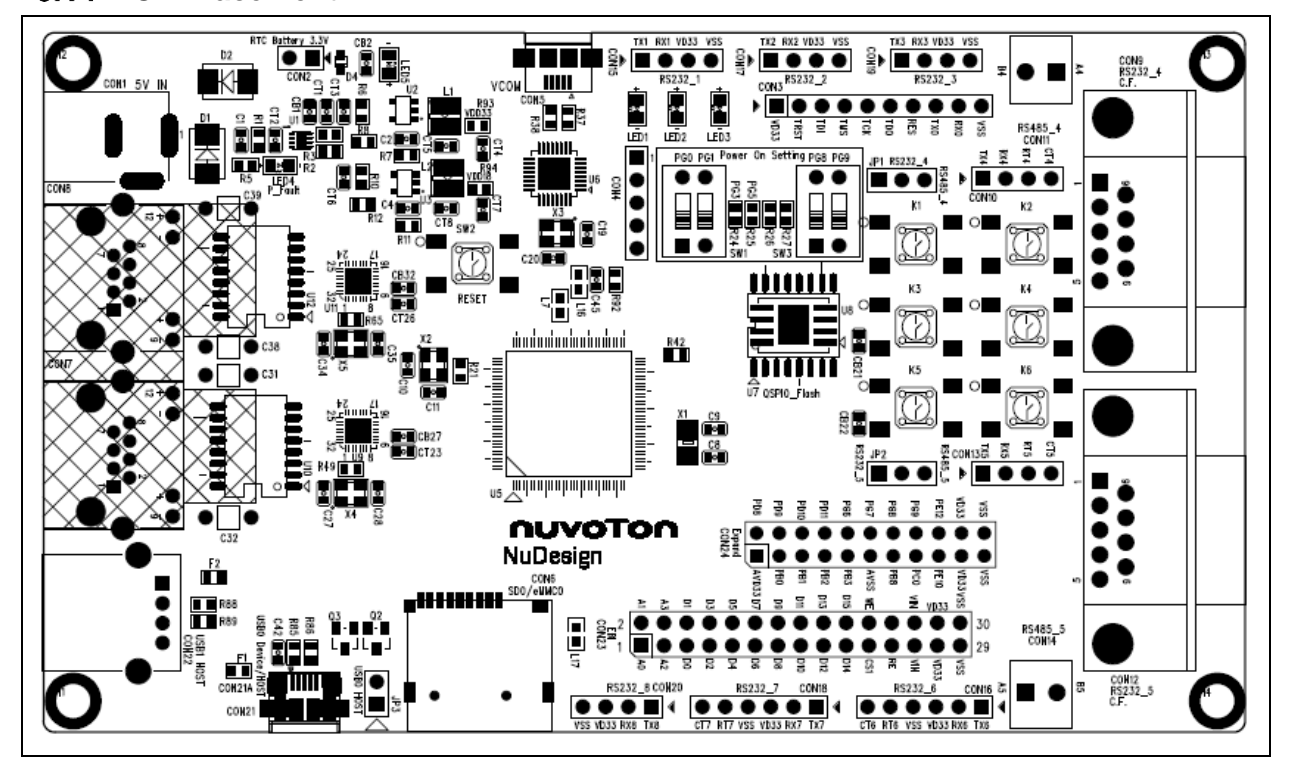

<span id="page-42-1"></span>Figure 5-14 Front PCB Placement

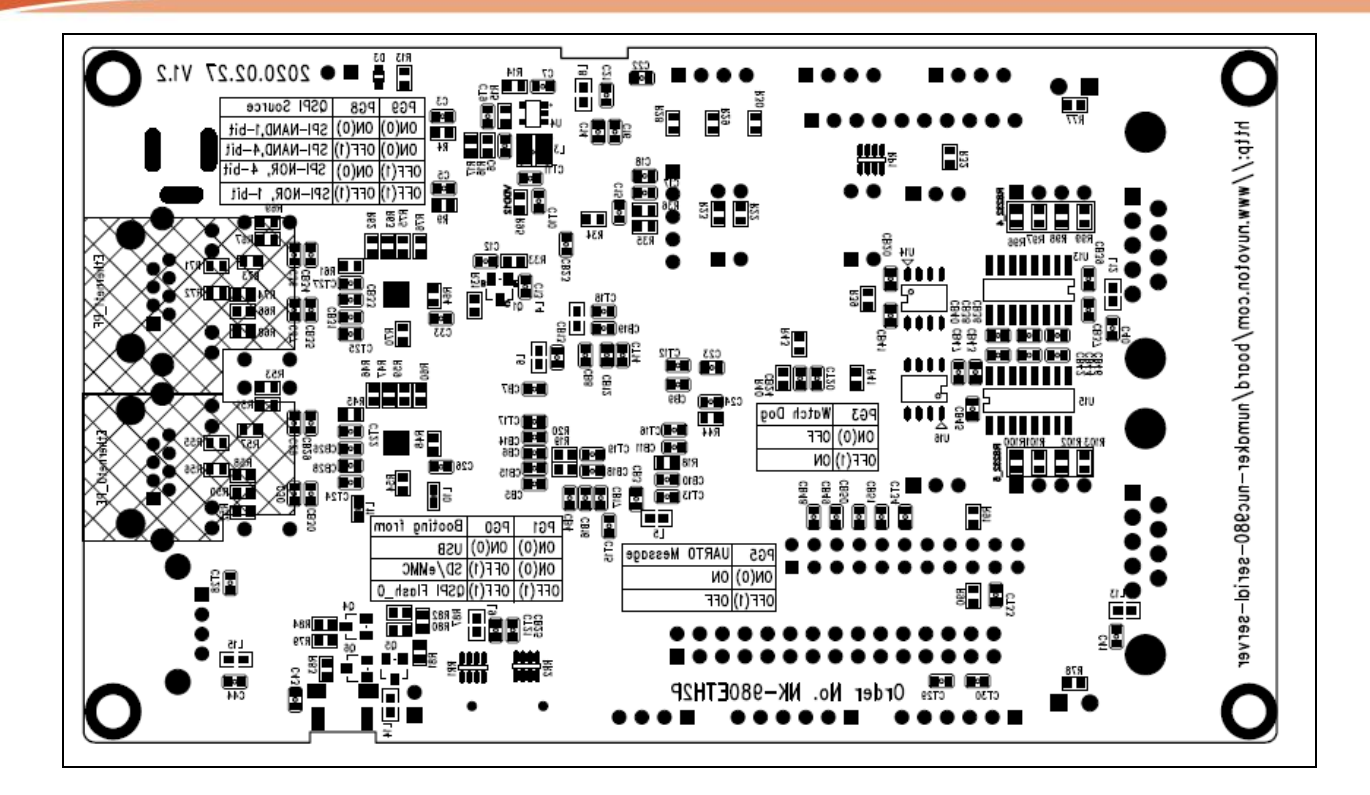

<span id="page-43-0"></span>Figure 5-15 Back PCB Placement

## <span id="page-44-0"></span>**6 REVISION HISTORY**

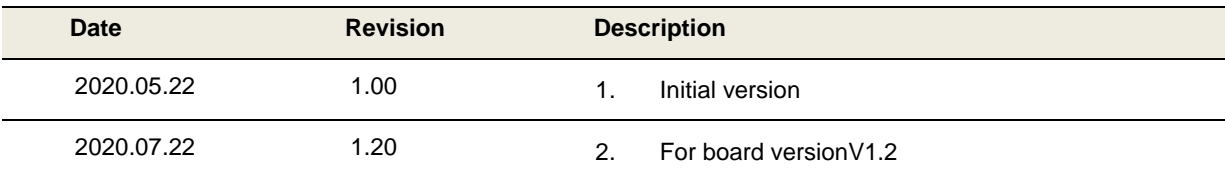

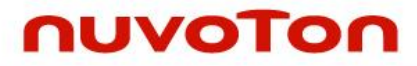

#### **Important Notice**

**Nuvoton Products are neither intended nor warranted for usage in systems or equipment, any malfunction or failure of which may cause loss of human life, bodily injury or severe property damage. Such applications are deemed, "Insecure Usage".** 

**Insecure usage includes, but is not limited to: equipment for surgical implementation, atomic energy control instruments, airplane or spaceship instruments, the control or operation of dynamic, brake or safety systems designed for vehicular use, traffic signal instruments, all types of safety devices, and other applications intended to support or sustain life.** 

**All Insecure Usage shall be made at customer's risk, and in the event that third parties lay claims to Nuvoton as a result of customer's Insecure Usage, customer shall indemnify the damages and liabilities thus incurred by Nuvoton.**

Please note that all data and specifications are subject to change without notice.

All the trademarks of products and companies mentioned in this datasheet belong to their respective owners.